### DIAGNOSTIC MANUAL

### 1571/C128D VERSION 1.2/1.3

OCTOBER 1988 PN-314855-03

PN-314855-01 — Kit Disk Diagnostic 1571/C128D includes

\_PN-314855-02 — Diagnostic Disk 1571/C128D — Version 1.2 PN-314855-03 — Diagnostic Disk 1571/C128D — Version 1.3 PN-314855-03 — Diagnostic Manual 1571/C128D — Version 1.2 PN-970016-01 — 48 TPI Analog Align Disk

Commodore Business Machines, Inc.

1200 Wilson Drive, West Chester, Pennsylvania 19380 U.S.A.

Commodore makes no expressed or implied warranties with regard to the information contained herein. The information is made available solely on an as is basis, and the entire risk as to quality and accuracy is with the user. Commodore shall not be liable for any consequential or incidental damages in connection with the use of the information contained herein. The listing of any available replacement part herein does not constitute in any case a recommendation, warranty or guaranty as to quality or suitability of such replacement part. Reproduction or use without expressed permission, of editorial or pictorial content, in any matter is prohibited.

This manual contains copyrighted and proprietary information. No part of this publication may be reproduced, stored in a retrieval system, or transmitted in any form or by any means, electronic, mechanical, photocopying, recording or otherwise, without the prior written permission of Commodore Electronics Limited.

Copyright © 1988 by Commodore Electronics Limited. All rights reserved.

### DIAGNOSTIC DISKETTE INTRODUCTION VERSION 1.2

This manual was developed to aid you in the use of the Diagnostics available for Repair Troubleshooting of the CBM C128/C128D Consumer Product Line.

The manual is separated into four (4) sections.

- SECTION 1: This section contains Diagnostic and Test Programs to assist in troubleshooting of the CBM 1571 Single Disk Drive and the C128D Internal Drive.
- SECTION 2: This section contains Diagnostic and Test Programs to assist in troubleshooting the C64 Mode, 80 Column Mode and External RAM Expansion Cartridges of the C128 and C128D Systems.
- SECTION 3: This section contains some user friendly Disk Drive Utility Programs which should help you with day to day operations.
- SECTION 4: This section contains some of the most used Basic Commands of the C128 and C128D Systems.

The following listing is the directory of the Version 1.2 Diagnostic Diskette and a brief explanation of each Diagnostic Test. More detailed DISKETTE and a DITEL CAPITALIZE the manual. 

Disk Name -- DIAGNOSTIC V 1.2

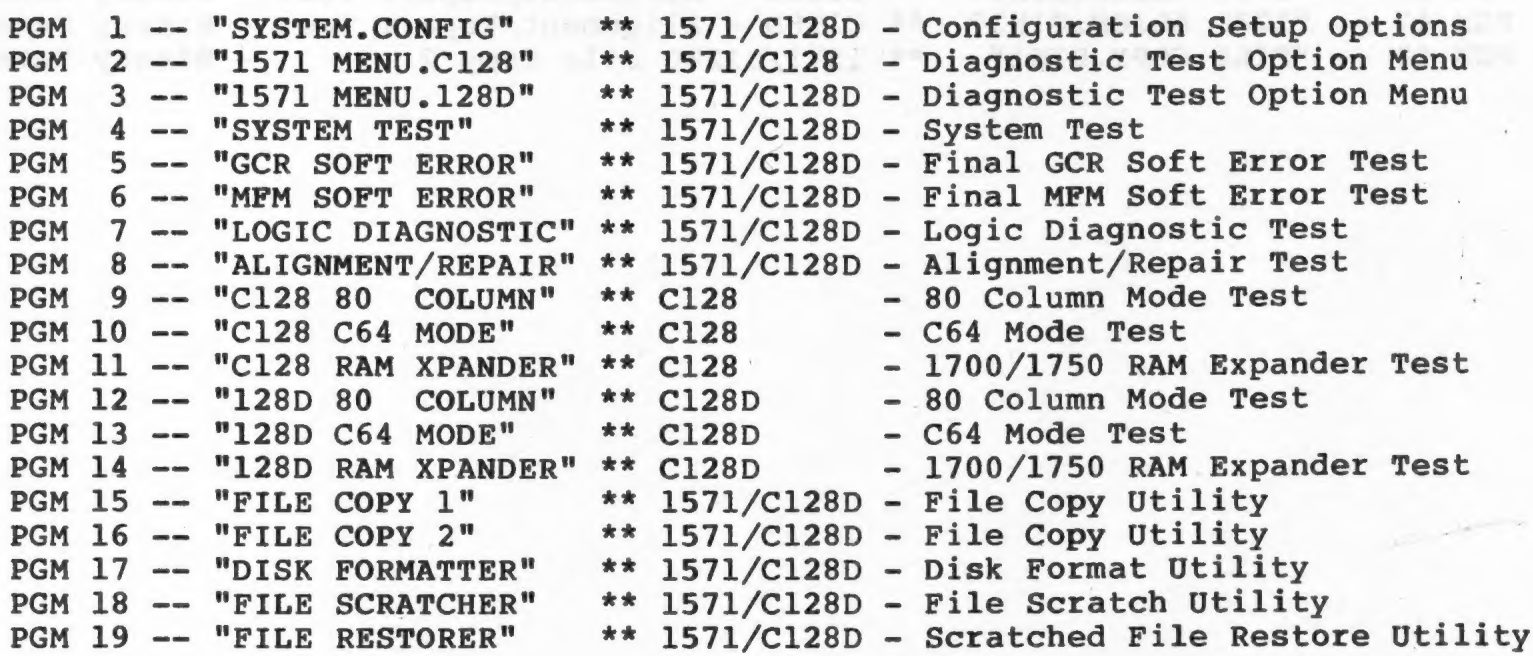

### DIAGNOSTIC DISKETTE INTRODUCTION VERSION 1.2

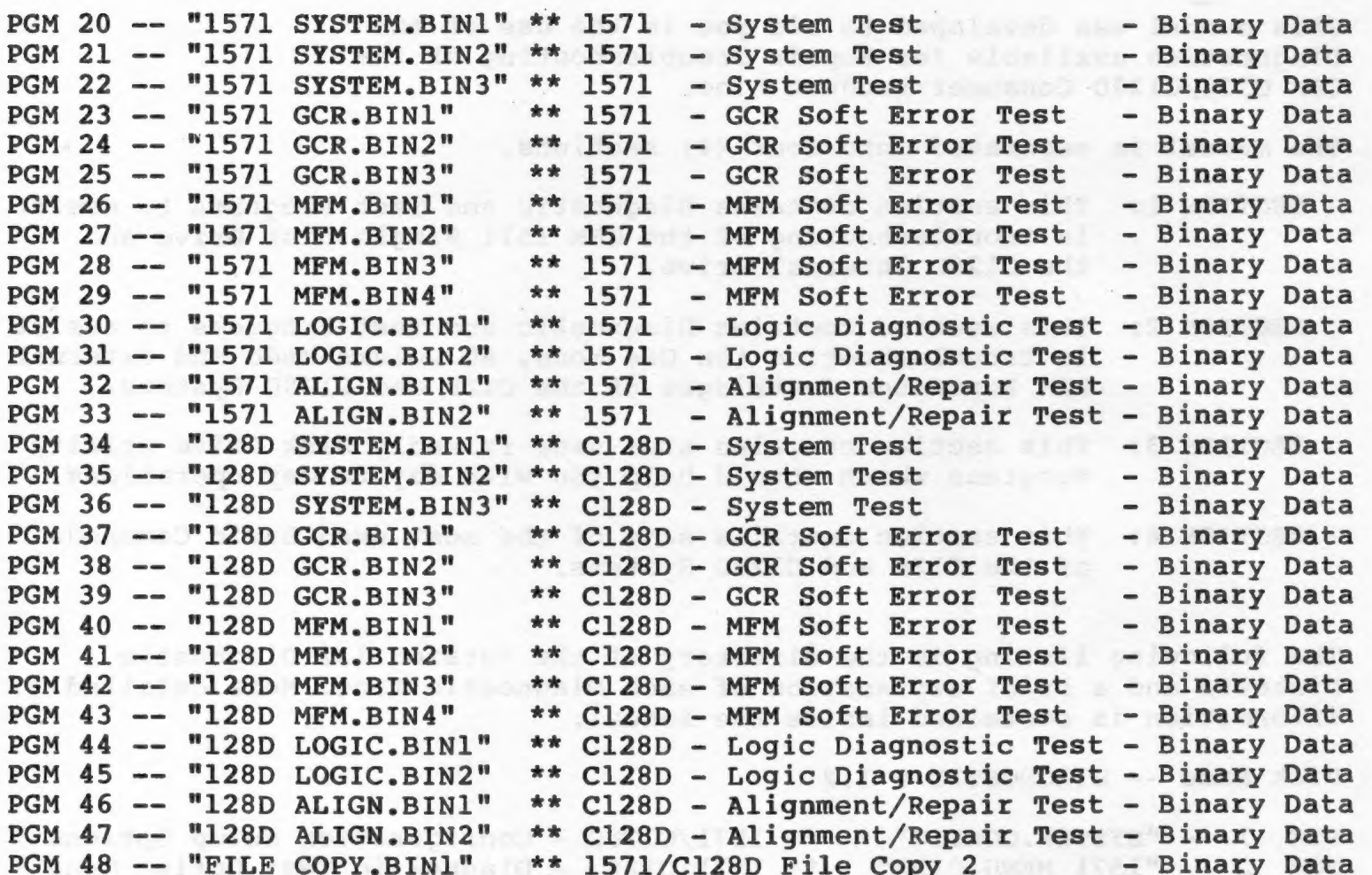

Introduction 2

FIRST NORTHERN FIRST Compas Antal Manithe Monte

# TABLE OF CONTENTS<br>VERSION 1.2/1.3 DIAGNOSTIC TESTS

 $\mathbb{I}$ 

 $\sqrt{2}$ 

 $\prod_{i=1}^{n}$ 

 $\sqrt{2}$ 

 $\sqrt{2}$ 

 $\overline{\Gamma}$ 

Γ

 $\mathbf{L}$ 

П

 $\Box$ 

 $\Box$ 

 $\Gamma$ 

 $\overline{\phantom{a}}$ 

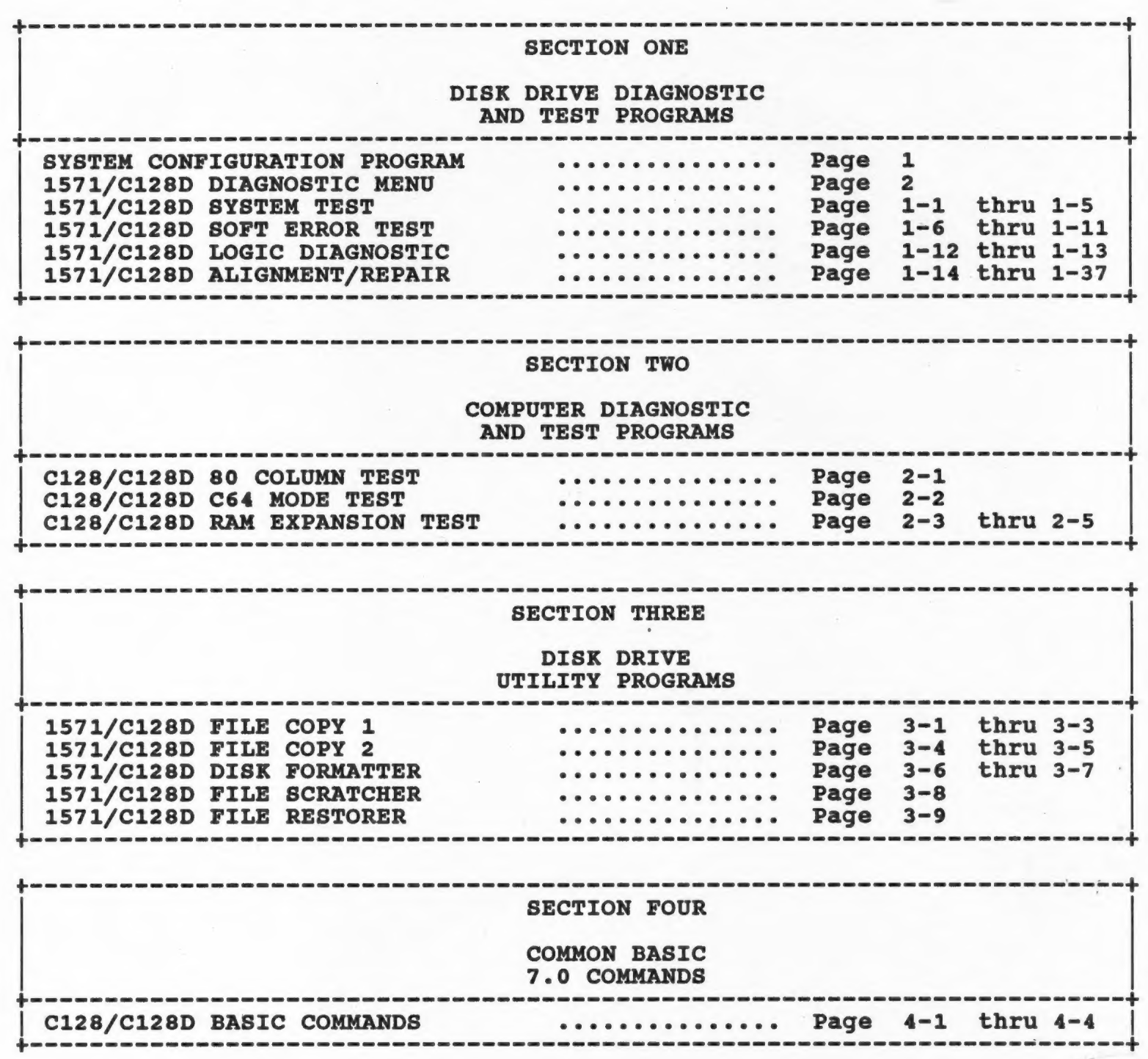

### SYSTEM CONFIGURATION SETUP VERSION 1.2

DESIGNED TO SET : SYSTEM TEST CONFIGURATION

REQUIRED EQUIPMENT: C128 OR C128D COMPUTER 1571 SINGLE DISK DRIVE (C128 ONLY) 40 COLUMN MONITOR OR TV SET VERSION 1.2 DIAGNOSTIC DISKETTE

The System Configuration Setup Program is used to set up all options available for complete system testing.

The System Configuration Setup Program can be loaded Two (2) Ways ....

- 1. If the Version 1.2 Diagnostic Diskette is in Device Number [8] \* Hold the (SHIFT KEY) Down and Press the (RUN STOP) Key
	- \* Type DLOAD "SYSTEM.CONFIG" (Press RETURN) When the (READY) Prompt Displays .. Type RUN (Press RETURN)
- 2. If the Version 1.2 Diagnostic Diskette is in Device Number [9] \* Type DLOAD "SYSTEM.CONFIG", U9 (Press RETURN) When the (READY) Prompt Displays .. Type RUN (Press RETURN)

### CONFIGURATION SETUP DEFAULT OPTIONS

- \* Load From Device Number [8]
- 
- \* Run Tests Device Number [8]<br>\* System Type To Be Tested 1571 \* System Type To Be Tested

These settings may be changed utilizing the following options ....

- \* Press (0) Set Load Device Number \* This option is useful if you wish to test a C128D and the Internal Drive will not load. Tests may then be loaded from an External 1571
- \* Press (1) Set Test Device Number
	- \* This option is useful if the Drive Under Test is set to Device [9]. Test may then be run on this drive without changing the Device Number.
- \* Press (2) Set Test System Type
	- This option is used to set the System Type to be tested. \* This option is very important as it determines which Diagnostic Menu, (C128 or C128D), is loaded.

As options are selected they will be displayed on the screen

When the Test Configuration is correct ....

Press RETURN - Load System Menu \* Loads the Diagnostic Menu for the Selected System

**CALL JOY LINE REPORT OF STREET** 

use alternato publica (0) challs

Service and the state of the service and the service of IT IN IST OF THE SECOND PROPERTY

### 1571/C128D DIAGNOSTIC MENU **VERSION 1.2**

### DESIGNED TO LOAD : 1571 OR C128D DIAGNOSTIC PROGRAMS

#### REOUIRED EOUIPMENT: C128 OR C128D COMPUTER (SELECTED) 1571 SINGLE DISK DRIVE (C128 ONLY) 40 COLUMN MONITOR OR TV SET VERSION 1.2 DIAGNOSTIC DISKETTE

The Diagnostic Menus are used to Load Diagnostic Tests or Utilities from the Selected Load Drive. Because the Diagnostic Tests use Binary Files for correct operation ....

ALL TESTS MUST BE LOADED FROM THESE MENUS DISK DRIVE TESTS WILL FAIL IF DOUBLE SIDED/DOUBLE DENSITY TEST DISKETTES ARE NOT USED DURING 1571 TESTING - A MESSAGE WILL BE DISPLAYED IF THE LATEST ROM PART NUMBER 310654-05 IS NOT INSTALLED IN THE SYSTEM UNDER TEST THIS IS JUST A USER NOTE AND WILL NOT STOP THE TEST FROM EXECUTING 

### 1571/C128D DIAGNOSTIC MENU VERSION 1.2

Press (-) - Set Device # Under Test Press (+) - Load C128D/1571 Diagnostic Menu \* Press (1) - 1571/C128D System Test \* Press  $(2)$  - 1571/C128D GCR Soft Error \* Press (3) - 1571/C128D MFM Soft Error \* Press (4) - 1571/C128D Logic Diagnostic \* Press (5) - 1571/C128D Alignment/Repair \* Press  $(6)$  -  $C128/C128D 80$  Column Test \* Press (7) - C128/C128D C64 Mode Test \* Press (8) - C128/C128D RAM Expander Test \* Press (0) - Display Utilities Menu Williams and Service Communications of the Communication of the Communication of the Communication of the Communication of the Communication of the Communication of the Communication of

SYSTEM UNDER TEST =  $1571$  OR  $C128D$ DEVICE  $\#$  UNDER TEST = [8] or [9]

1571/C128D UTILITIES MENU VERSION 1.2

```
* Press (-) - Set Device # Under Test
* Press (+) - Load C128/1571 Diagnostic Menu
* Press (1) - 1571/C128D File Copy 1
           2-DRIVES REQUIRED
* Press (2) - 1571/C128D File Copy 2
           2-DRIVES REQUIRED AND RESIDENCE IN A 2-DRIVES REQUIRED
* Press (3) - 1571/C128D Disk Formatter
* Press (4) - 1571/C128D File Scratcher
* Press (5) - 1571/C128D File Unscratcher
**Press (0) - Display Diagnostic Menu
SYSTEM UNDER TEST = 1571 OR C128D
```
DEVICE  $\#$  UNDER TEST = [8] or [9]

The Final market Service Theo Books fol and possible house in the service is

DESIGNED TO TEST : 1571 SINGLE OR C128D INTERNAL DISK DRIVE

REQUIRED EQUIPMENT: C128 OR C128D COMPUTER 1571 SINGLE DISK DRIVE (C128 ONLY) 40 COLUMN MONITOR OR TV SET FORMATTED (WRITE-PROTECTED) DISKETTE BLANK TEST DISKETTE VERSION 1.2 DIAGNOSTIC DISKETTE

### SYSTEM TEST OPTION MENU

 $\Box$ 

- \* Press (0) Select Device Number >> [8] or [9]
- \* Press (1) Zero Stop Sensor Test
- \* Press (2) Write Protect Sensor Test
- \* Press (3) Read/Write Head Bump Test
- \* Press (4) Read/Write Test
- \* Press (A) All Above Tests
- \* Press SPACE Load Diagnostic Menu

SYSTEM TEST OPTION ONE -- SELECT DEVICE NUMBER

\* This option allows the System Test to be run on a system set to either Device Number [8] or [9]. \* Selected Device Number is Displayed

SYSTEM TEST OPTION TWO -- ZERO STOP SENSOR TEST

- \* Insert a Formatted Write-Protected Diskette
- \* Press SPACE Start Testing Begins Zero Stop Sensor Test \* Press RETURN - Return to Menu
- Displays System Test Main Menu

The Zero Stop Sensor Test checks for proper adjustment of the Zero Stop Sensor by looping, (5 Times), through the sensor to Zero Track and Reading a Pre-Written Mark on the Diskette.

FOR MOST ACCURATE TESTING THE FORMATTED DISKETTE BEING USED SHOULD BE FORMATTED ON A KNOWN GOOD DRIVE OTHER THAN THE ONE UNDER TEST 

FAILURE - DEFECTIVE, UN-FORMATTED OR UN-WRITE-PROTECTED DISKETTE MIS-ADJUSTED ZERO STOP SENSOR OR DRIVE ALIGNMENT DEFECTIVE ZERO STOP SENSOR OR CONTROL LOGIC

- \* Pass/Fail Status is Displayed
- \* Press RETURN Return To Menu Displays System Test Main Menu

Bayelouin al dedest Sintiaure

### SYSTEM TEST OPTION THREE - WRITE PROTECT SENSOR TEST

- \* Insert a Formatted Write-Protected Diskette
- \* Press SPACE Start Testing
- Begins Write-Protect Sensor Test Constitution and the \* Press RETURN - Return to Menu
- Displays System Test Main Menu

The Write Protect Sensor Test checks for proper operation on the Write Protect Sensor by attempting a Format Operation on the Write-Protected Diskette and Reading the Error Channel.

FOR MOST ACCURATE TESTING THE FORMATTED DISKETTE BEING USED SHOULD BE FORMATTED ON A KNOWN GOOD DRIVE OTHER THAN THE ONE UNDER TEST

FAILURE - DEFECTIVE, UN-FORMATTED OR UN-WRITE-PROTECTED DISKETTE MIS-ADJUSTED ZERO STOP OR DRIVE ALIGNMENT DEFECTIVE WRITE-PROTECT SENSOR OR CONTROL LOGIC

- \* Pass/Fail Status is Displayed
- \* Press RETURN Return To Menu Displays System Test Main Menu and Contract of the Contract of the Contract of the Contract of the Contract of the Contract of the Contract of the Contract of the Contract of the Contract of the Contract of the Contract of

SYSTEM TEST OPTION FOUR - ZERO STOP BUMP TEST

- \* Insert a Formatted Write-Protected Diskette
- \* Press SPACE Start Testing Begins Zero Stop Bump Test
- \* Press RETURN Return to Menu Displays System Test Main Menu

The Zero Stop Bump Test checks for proper adjustment of the Zero Track Stop, in 1541 Mode, by bumping the Read/Write Head, (5 Times), against the Zero Stop and Reading a Pre-Written Mark on the Diskette.

FOR MOST ACCURATE TESTING THE FORMATTED DISKETTE BEING USED SHOULD BE FORMATTED ON A KNOWN GOOD DRIVE OTHER THAN THE ONE UNDER TEST 

- FAILURE DEFECTIVE, UN-FORMATTED OR UN-WRITE-PROTECTED DISKETTE MIS-ADJUSTED ZERO STOP OR DRIVE ALIGNMENT DEFECTIVE STEPPER MOTOR OR CONTROL LOGIC
- \* Pass/Fail Status is Displayed
- \* Press RETURN Return To Menu Displays System Test Main Menu

ot aglow sam dayof ste age #

Carl Call Automotive Co. (All Canada) 9.

, a fame with man man limit in the second const

OU ARE WHEN THE HOUSE INCLUDE

of components and these preferences

### SYSTEM TEST OPTION FIVE - READ/WRITE TESTS

- \* Insert a Blank Test Diskette
- \* Press (F) Test Disk is Formatted
- \* Press (U) Test Disk is UnFormatted

If the (U)nformatted Option is selected .... (Recommended)

- \* The Format Operation of the drive is checked by executing a GCR Format to all Tracks, (Upper and Lower), with an ID written to all sectors.
- \* The GCR Read/Write Operations are tested by ....

- \* Opening a Write File Writing Data to the File Closing the File
- \* Opening a Read File Reading and Verifying Data Closing the File \* Scratching the File
- FAILURE DEFECTIVE TEST DISKETTE MIS-ADJUSTED ZERO STOP OR DRIVE ALIGNMENT DEFECTIVE DRIVE ASSEMBLY DEFECTIVE READ/WRITE CONTROL LOGIC
- \* The GCR 1541 Slow Mode is checked by ....
	- \* Writing Data to Tracks 5, 15, 25, 35
	- \* Reading and Verifying Data from Tracks 35, 25, 15, 5
- \* The GCR Fast Mode is checked by ....
	- \* Writing Data to Tracks 40, 50, 60, 70
	- \* Reading and Verifying Data from Tracks 70, 60, 50, 40

FAILURE - TEST DISKETTE DEFECTIVE OR NOT DOUBLE SIDED/DOUBLE DENSITY MIS-ADJUSTED ZERO STOP SENSOR OR DRIVE ALIGNMENT DEFECTIVE DRIVE ASSEMBLY DEFECTIVE READ/WRITE CONTROL LOGIC

\* The MFM Burst Format Operation is checked by Formatting ....

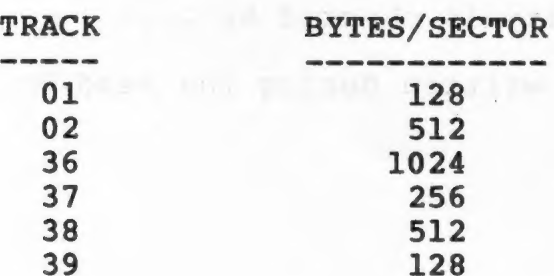

\* The MFM Burst Read/Write Operations are checked by ....

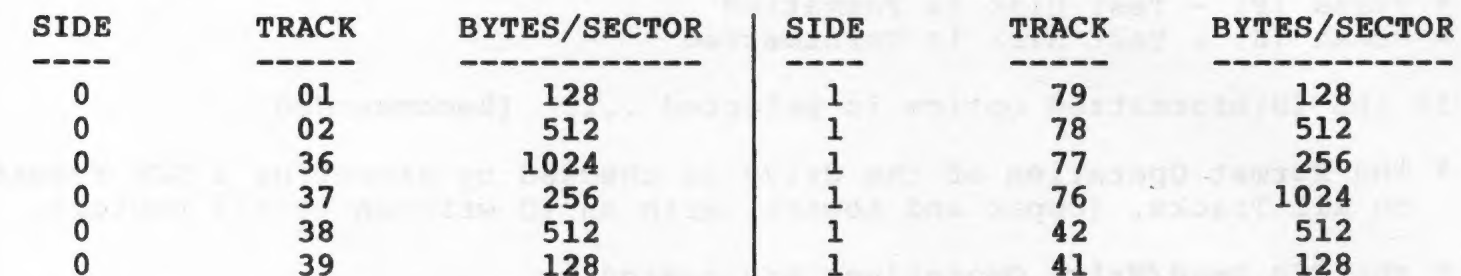

\* Writing, Reading and Comparing Data on ....

FAILURE - TEST DISKETTE DEFECTIVE OR NOT DOUBLE SIDED/DOUBLE DENSITY DEFECTIVE DRIVE ASSEMBLY DEFECTIVE READ/WRITE CONTROL LOGIC

### COMPATIBILITY TEST

COMPATIBILITY TEST OPTION MENU

\* Press (8) - Second Drive Set to Device Number [8] \* Press (9) - Second Drive Set to Device Number [9] \* Press (S) - Skip Compatibility Test

COMPATIBILITY TEST OPTION ONE - SECOND DRIVE - DEVICE '8' COMPATIBILITY TEST OPTION TWO - SECOND DRIVE - DEVICE '9'

These options allow the Data Written during the Read/Write Test to be nese options affow the bata written during the kead/write fest to be<br>verified on a second drive which may be set to either Device Number [8] or Device Number [9].

\* This helps determine if Data Written on the drive under test can be read by other drives.

- \* The GCR 1541 Slow Mode Compatibility is checked by ....
	- \* Reading and Verifying GCR Data, written during the Read/Write Test, from Tracks 5, 15, 25, 35

\* The GCR 1571 Fast Mode Compatibility is checked by ....

\* Reading and Verifying GCR Data, written during the Read/Write Test, from Tracks 40, 50, 60, 70

### \* The Burst MFM Mode Compatibility is checked by ....

\* Reading and Verifying MFM Data, written during the Read/Write Test, from ....

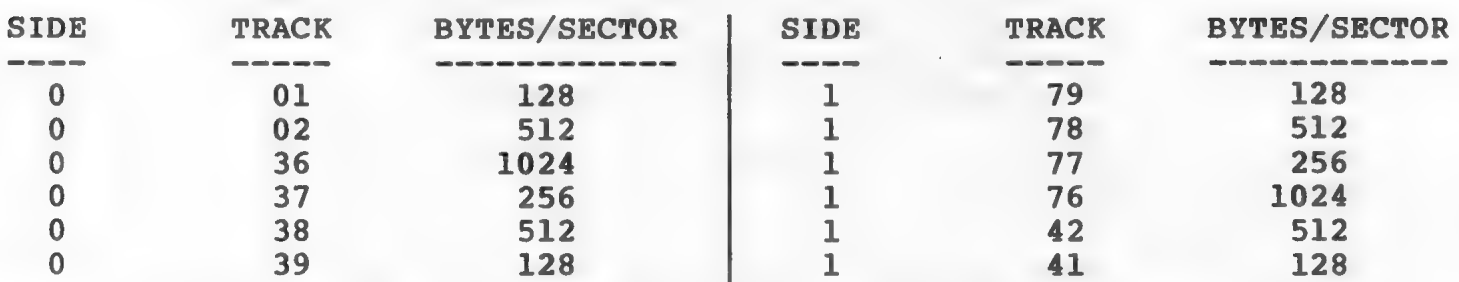

FAILURE - MIS-ADJUSTED ZERO STOP OR ALIGNMENT ON ONE OF THE DRIVES DEFECTIVE DRIVE ASSEMBLY IN ONE OF THE DRIVES

### COMPATIBILITY TEST OPTION THREE - SKIP COMPATIBILITY TEST

This option allows the Compatibility Section of the Read/Write Test to be skipped if a second drive is not available.

### SYSTEM TEST RESULTS

- \* System Test Pass/Fail Status
- \* Compatibility Pass/Fail/Skipped Status
- \* Press RETURN Return to Menu Displays System Test Main Menu

SYSTEM TEST OPTION SIX - ALL ABOVE TESTS

This option executes options (2-5) with a countdown between tests.

SYSTEM TEST OPTION SEVEN - LOAD DIAGNOSTIC MENU

- \* Insert the Version 1.2 Diagnostic Diskette
- \* Press (8) Load the Diagnostic Menu from Device Number [8]
- \* Press (9) Load the Diagnostic Menu from Device Number [9]
- \* Press RETURN Return to Menu Displays System Test Main Menu

### DESIGNED TO TEST : 1571 SINGLE OR C128D INTERNAL DISK DRIVE

REQUIRED EQUIPMENT: C128 OR C128D COMPUTER 1571 SINGLE DISK DRIVE (C128 ONLY) COMMODORE OR COMPATIBLE PRINTER (OPTIONAL) 40 COLUMN MONITOR OR TV SET BLANK TEST DISKETTE VERSION 1.2 DIAGNOSTIC DISKETTE

The Soft Error Test does an Extended Read/Write Performance Test on the Disk Drive under test.

The Two (2) Soft Error Tests on the Version 1.2 Diagnostic Test Menu are used to test both the GCR and MFM Modes of Operation.

BOTH SOFT ERROR TESTS SHOULD BE RUN ON ALL UNITS IN FOR REPAIR 

### INSERT BLANK TEST DISKETTE BEFORE SELECTING ANY OPTIONS

#### GCR/MFM SOFT ERROR TEST OPTION MENU

- \* Press RETURN Start Test >> 50 PASS
- \* Press (C) Select Device Number  $\gg$  [8] or [9]
- \* Press (X) Preliminary Test >> 2 PASS
- \* Press (M) Modified Tests
- Press (0) Read Test Results
- \* Press SPACE Load Diagnostic Menu

NOTE : IF A PRINTER IS CONNECTED TEST RESULTS WILL BE PRINTED RATHER THAN DISPLAYED

SOFT ERROR TEST OPTION ONE - START TEST (50 PASS)

This option is used for Final Soft Error Testing. At the end of 50 Passes, the test will terminate and the drive will be reset. All Test Results will be stored on the test diskette and read at test end using Soft Error Test Option Five (Read Test Results).

\* To save Test Time, this option should be run only after the unit has passed the 2 Pass Preliminary Test (Soft Error Test Option Three) SE ee

WHEN DOWNLOADING IS COMPLETE AND THE SOFT ERROR TEST OPTION MENU IS DISPLAYED, THE TEST WILL RUN INTERNAL TO THE DRIVE AND THE C128/C128D NEED NO LONGER BE CONNECTED, (1571 ONLY), UNTIL THE TEST IS COMPLETE AND THE TEST RESULTS ARE READ. the test will terminate and the drive will be reset. All Test Results will<br>be stored on the test diskette and read at test end using **Soft Error Test**<br>Option Five (Read Test Results).<br>\* To save Test Time, this option shoul

 $\sim$  .

SOFT ERROR TEST OPTION TWO - SET DEVICE NUMBER UNDER TEST

This option allows the Soft Error Test to be run on a drive which is set to either Device Number [8] or [9].

SOFT ERROR TEST OPTION THREE - PRELIMINARY TEST

PRELIMINARY SOFT ERROR TEST OPTION MENU

- \* Press RETURN Start Test >> 2 Pass
- Press (A) Alter Passes >> 2 Pass
- Press (0) Read Test Results
- \* Press (X) Return to Menu Displays Soft Error Test Main Menu

PRELIMINARY SOFT ERROR TEST OPTION ONE - START TEST 2 PASS

This option is used for Preliminary Soft Error Testing. At the end of the designated number of passes, displayed next to Alter Pass Option, the test will terminate and the drive will reset. Test Results are stored on the Test Diskette and read at test end using Option Three. (Read Test Results)

\* If the drive passes this Preliminary Test, the 50 Pass Soft Error Test (Soft Error Test Option One) should be run.

WHEN DOWNLOADING IS COMPLETE AND THE SOFT ERROR TEST OPTION MENU IS DISPLAYED, THE TEST WILL RUN INTERNAL TO THE DRIVE AND THE C128/C128D NEED NO LONGER BE CONNECTED, (1571 ONLY), UNTIL THE TEST IS COMPLETE AND THE TEST RESULTS ARE READ.

PRELIMINARY SOFT ERROR TEST OPTION TWO - ALTER PASSES

This option is used to set the Number of Passes the Soft Error Test is to execute.

\* Current Number of Passes is displayed next to option

PRELIMINARY SOFT ERROR TEST OPTION THREE - READ TEST RESULTS

This option is used to read and display Soft Error Test Results once the designated number of passes are complete. \* Complete Error Reporting aswell as Pass/Fail Status is displayed.

\* Refer to Soft Error Test Result Summary -- Page 1-9

SOFT ERROR TEST OPTION FOUR - MODIFIED TESTS

\* Press (C) - Create Custom Error Test

- \* Press (B) Blink LED at Test End
- \* Press RETURN Return to Menu

\*-

Displays Soft Error Test Main Menu

### MODIFIED SOFT ERROR TEST OPTION MENU - CREATE CUSTOM ERROR TESTS

This option allows Special Parameters to be selected to create a Custom Soft Error Test. The Parameter Options are as follows ....

1. NEW TEST OR CONTINUATION

When (N)ew is selected, the Error Log is cleared at the start of the test. When (C)ontinuous is selected, the existing Error Log is used as the starting condition and the test will continue from this point.

\* If the Test Diskette has not previously been used in the Soft Error Test, the (N)ew Option must be selected.

2. SPECIFY PASS TYPE

The test may be set to (R) ead Only, (W) rite Only or Read With a Rewrite of Data per the selected Read to Write Pass Ratio. \* This Ratio Represents The Number Of Read Passes Per Each Write Pass. Maximum Read To Write Ration = 127

### ENTER NUMBER OF PASSES DESIRED

This represents the Number of Passes the Soft Error Test will run. \* If the Test is to Conclude Itself, a Maximum of 500 Passes may be entered. If (0) is Entered, the Test Will Run Forever.

WANT FORMATTING (Y/N)

If (Y)es is selected, the diskette will be formatted by the test. If (N)o is selected, the test will start without formatting. \* If the (N)ew Option was Previously Selected, (Y)es Must be Selected here.

- 5. TRACK SEQUENCE TO BE
	- This Option allows selection of the Track Testing Sequence.
	- If (A)lternating is Selected, the Track Testing Sequence will Alternate between Sequential and Random after each pass.
	- \* If (S)equential is Selected, the Tracks are Tested in Sequential Order. (GCR - Tracks 1 thru 70 --- MFM - Tracks 1-79)
	- -\* If (R)andom is Selected, the Tracks are Tested in a Random Fashion, Allowing Complete Exercise of the Stepper Motor.

### RESET OR BLINK AT TEST END

This option allows the Drive LED Status to be set at Test End and starts execution of the Soft Error Test utilizing selected options

- \* If (R)eset is Selected, the Drive Will be Reset at Test End \* After Reset, all Disk Activity, including the Flashing Activity LED will cease.
- \* If (B) link is Selected, the Drive LED will Blink in a Series of (1) Flash Codes at Test End
	- \* If (B)link is Selected, the Drive Must be Manually Reset before Test Results can be Read.
	- \* 1571 Turn Drive Power OFF And ON
	- \* C128D Press Drive Reset Switch

### MODIFIED SOFT ERROR TEST OPTION TWO - BLINK/RESET LED AT TEST END

This option allows setting of the Drive LED Status at Test End \* Press (B) - Blink LED at Test End \* Press (R) - Reset LED at Test End

SOFT ERROR TEST OPTION FIVE - READ TEST RESULTS i a a ca is iw wh es ss es rs SE a ee a ah, ee oh ee ae

IF A PRINTER IS CONNECTED, THE TEST RESULTS WILL BE PRINTED TO HARD COPY -- THIS PRINTOUT SHOULD BE RETURNED TO THE CUSTOMER<br>
WITH THE UNIT TO SHOW THE RESULTS OF FINAL TESTING<br>
THE THE UNIT TO SHOW THE RESULTS OF FINAL TESTING WITH THE UNIT TO SHOW THE RESULTS OF FINAL TESTING

This option reads and displays the results of the Soft Error Test. These results are stored on the Test Diskette and updated at the end of each Completed Pass. Complete Error Reporting along with Pass/Fail Status are displayed as follows ....

#### SOFT ERROR TEST RESULT SUMMARY

#### 1. NUMBER OF PASSES

The Total Number of Passes run.

\* All Tracks on the Diskette are Tested Each Pass \* Minimum Number of Passes = One Complete Pass

#### 2. TOTAL ERRORS

The Total Number of Errors encountered during the test. \* This Count is Incriminated Only Once for each error regardless of the Number Of Retries Necessary to Recover the Error. \* If this Count Reaches (1024), the Test Will Terminate \* Maximum Errors = Total Passes divided by a Set Value

#### 3. COUNTABLE ERRORS

The Total Number of encountered errors that required more than One (1) retry to recover.

- \* Countable Errors = Total Errors minus Recovered Errors
- \* Maximum Countable Errors = Total Passes divided by a Set Value

### 4. PASS/ERROR RATIO

The Number of Passes versus the Number of Encountered Errors

- \* Pass/Error Ratio = Number of Passes divided by Countable Errors
- \* Minimum Pass/Error Ratio = Number of Passes divided by a Set Value

#### 5. FIRST PASS RETRIES

The Total Number of retries that were successful

- \* This Value is a Measure of Diskette Quality as it will show how many Persistent Errors were Encountered
	- \* If this Value Reaches Five (5), a Defective Diskette is indicated and the test will terminate
- \* First Pass Retries are Determined for the First Pass Only First Pass Retries = Number of Retries minus First Retries

6. TRACK, ERRORS, FIRST PASS RETRIES

This listing breaks down all Encountered Errors on a Per Track Basis. \* A Defective Diskette is indicated by Errors Concentrated on the

- Same Track or Adjacent Tracks
- \* Displayed Only if at Least One Error was encountered
- 7. ERROR TYPE, OPERATION, ERRORS

This listing breaks down Total Errors according to Type of Error, Operation Being Performed when the error occurred and Number of Encountered Errors per type as follows ....

\* HEADER BLOCK NOT FOUND \* The Header Block Identifier could not be found

\* NO SYNC CHARACTER

\* A Sync Mark, (10 or More Consecutive 1 Bits), on a given track could not be found within a predetermined amount of time and a Time Out has occurred

- \* DATA BLOCK NOT FOUND
	- \* A Decoded 8 Bit Byte read from the diskette did not compare to a Present Block Identifier
- \* DATA BLOCK CHECKSUM ERROR

\* The Calculated Checksum of a 256 Byte Data Block did not match the Actual Checksum Read from the diskette

 $\frac{1}{2}$ 

 $\sim$   $\frac{1}{2}$ 

 $\omega$  .  $\omega$ 

\* VERIFY ERROR AFTER WRITE

\* The Data just Written to a sector of the diskette when Read Back, does not verify with Data Stored in Disk Memory

- \* WRITE PROTECT ERROR
	- \* A Write Operation to the diskette cannot be performed due to ....
	- \* Write-Protect Tab installed on the Diskette
	- \* Defective Write-Protect Sensor \* Displayed Only During the MFM Soft Error Test
- \* HEADER CHECKSUM ERROR |
	- \* The Header Checksum, Stored in Disk Memory, when EORed with an Independent Checksum does not compare
- \* ID MISMATCH ERROR
	- \* The Disk IDs, Read from the Header Block, did not compare with the Disk IDs Stored in Disk Memory.
		- \* Displayed Only During the MFM Soft Error Test
- \* DATA DECODE ERROR
	- \* The GCR Bytes, when converted to their Original Binary Form, did not compare to the Original Binary Code Written \* Displayed Only During the GCR Soft Error Test
- \* Data Block Checksum Errors and Data Decode Errors are normally caused by Random Electrical Noise and will usually Recover in One (1) Retry

#### OPERATION

- \* READ Data is Read and Verified against Expected Data
- \* WRITE Data is Written, Stored in Disk Memory, Read Back and Compared to Disk Memory Data
- \* SEEK The Read/Write Head is moved to a Predetermined Track
- ERROR TIME

The Total Number of Errors per each 10 Passes

\* An Increasing Error Rate indicates a Bad Diskette or a Gradually Failing System

#### 9. RECOVERY COUNT

The Total Number of Retries Required to Recover Encountered Errors

- \* A Persistent Error, one Requiring More Than One (1) Retry, or More Than Twenty (20) Errors Recovered in the First Retry is normally a sign of a Defective Drive Mechanism Or Marginal **Components** 
	- \* Maximum Retries = Ten (10) before an error is considered a Hard Error in which case the unit will fail the Soft Error Test

### 10. PASS/FAIL

The Bottom Line whether or not the System Under Test has Passed the Soft Error Test for the Allotted Number of Passes and the Final Status of Test Results

SOFT ERROR TEST OPTION SIX - LOAD DIAGNOSTIC MENU

- \* Insert the Version 1.2 Diagnostic Diskette
- \* Press (8) Load the Diagnostic Menu from Device Number [8]
- \* Press (9) Load the Diagnostic Menu from Device Number [9]
- \* Press RETURN Return to Menu

Displays Soft Error Test Main Menu

### 1571/128D LOGIC DIAGNOSTIC VERSION 1.2.1

### DESIGNED TO TEST : 1571 SINGLE OR C128 INTERNAL DISK DRIVE

REQUIRED EQUIPMENT: C128 OR C128D COMPUTER 1571 SINGLE DISK DRIVE (C128 ONLY) 40 COLUMN MONITOR OR TV SET VERSION 1.2 DIAGNOSTIC DISKETTE

The Logic Diagnostic is designed to test the Main Control Chips on the System Under Test utilizing a Flash Code on the Activity LED.

LOGIC DIAGNOSTIC OPTION MENU

\* Press (0) - Select Device Number >> [8] or [9]

- \* Press RETURN Start Diagnostic Test
- \* Press SPACE Load Diagnostic Menu

LOGIC DIAGNOSTIC OPTION ONE - SET DEVICE NUMBER UNDER TEST

This option allows the Logic Diagnostic to be run on a System set to Device Number [8] or [9].

LOGIC DIAGNOSTIC OPTION TWO - START DIAGNOSTIC TEST

ROM FAILURES WILL OCCUR IF OUT-DATED ROMS ARE INSTALLED

> VALID ROMS --  $1571$  - PART NUMBER 310654-03 / 310654-05 C128D - PART NUMBER 318047-01

 $\rightarrow$ 

This option Downloads the Diagnostic Code to the Test System. \* If the Download is successful the Activity LED should be flashing at a consistent rate.

- Press (Y) es or (N) o \* If the Activity LED is not flashing at a constant rate after the Download is complete, a Download Failure has occurred and (N) o should be selected.
- \* If a Download Failure occurs the drive must be Reset before the Download may again be attempted. Reset the drive by .... \* 1571 - Turn the Power OFF then ON \* C128D - Press the Drive RESET SWITCH
- \* Press RETURN Retry Download
- \* A Total Of Three (3) Attempts May Be Made Before The System Is Determined To Have A Hard Failure
- \* Press RETURN Return to Menu «Displays Logic Diagnostic Main Menu

### 1571/128D LOGIC DIAGNOSTIC VERSION 1.2.1

\* If (Y) es is selected, the Activity LED Flash Sequence is interpreted using the Error Flash Code Chart

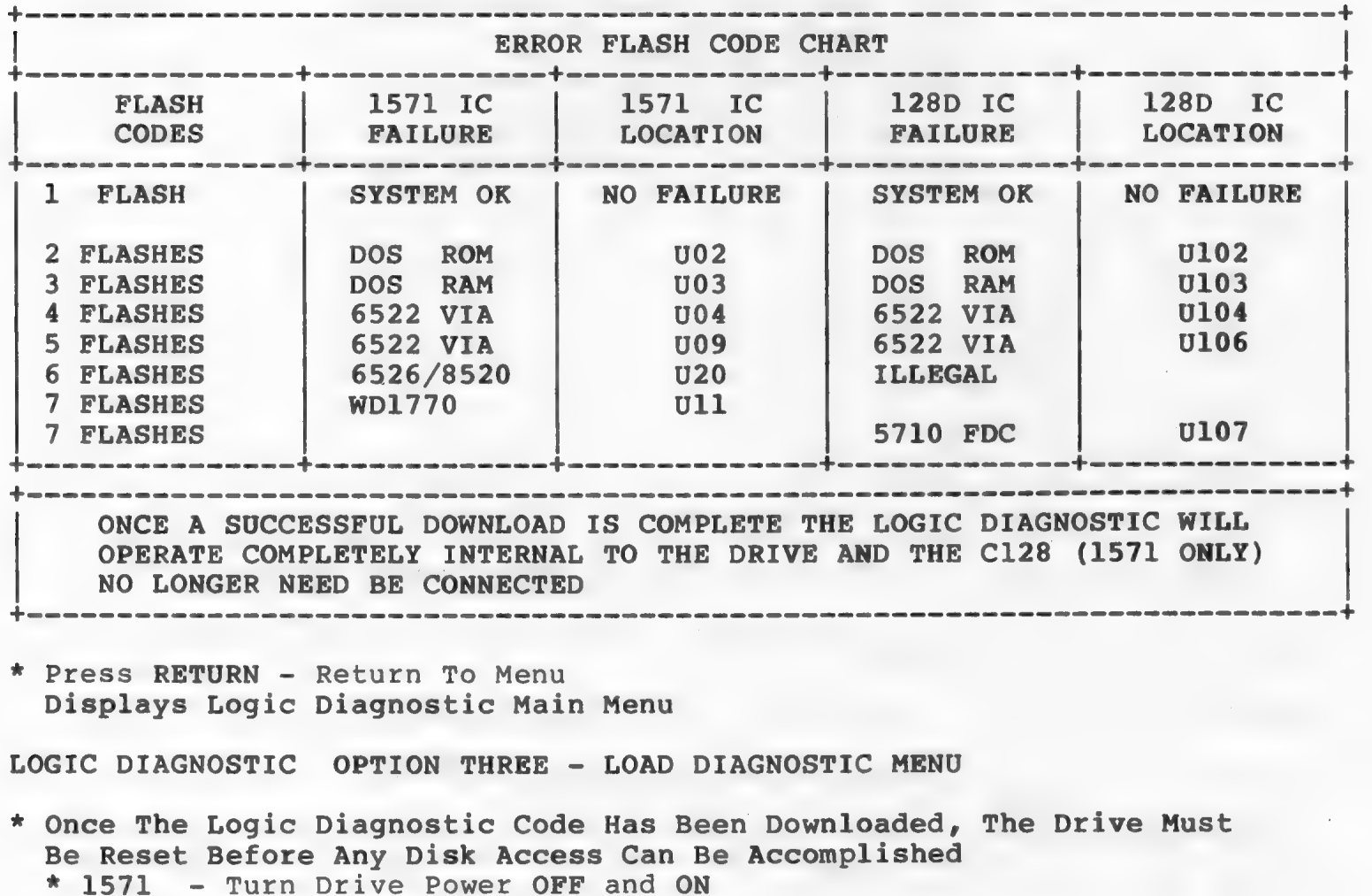

\* C128D - Press Drive RESET SWITCH

 $\sum_{i=1}^{n}$ 

 $\begin{picture}(20,20) \put(0,0){\line(1,0){155}} \put(15,0){\line(1,0){155}} \put(15,0){\line(1,0){155}} \put(15,0){\line(1,0){155}} \put(15,0){\line(1,0){155}} \put(15,0){\line(1,0){155}} \put(15,0){\line(1,0){155}} \put(15,0){\line(1,0){155}} \put(15,0){\line(1,0){155}} \put(15,0){\line(1,0){155}} \put(15,0){\line(1,0){155}} \$ 

 $\begin{picture}(20,20) \put(0,0){\line(1,0){150}} \put(15,0){\line(1,0){150}} \put(15,0){\line(1,0){150}} \put(15,0){\line(1,0){150}} \put(15,0){\line(1,0){150}} \put(15,0){\line(1,0){150}} \put(15,0){\line(1,0){150}} \put(15,0){\line(1,0){150}} \put(15,0){\line(1,0){150}} \put(15,0){\line(1,0){150}} \put(15,0){\line(1,0){150}} \$ 

 $\begin{picture}(20,5) \put(0,0){\line(1,0){155}} \put(15,0){\line(1,0){155}} \put(15,0){\line(1,0){155}} \put(15,0){\line(1,0){155}} \put(15,0){\line(1,0){155}} \put(15,0){\line(1,0){155}} \put(15,0){\line(1,0){155}} \put(15,0){\line(1,0){155}} \put(15,0){\line(1,0){155}} \put(15,0){\line(1,0){155}} \put(15,0){\line(1,0){155}} \put$ 

 $\frac{1}{4}$ 

r

Ţ

- \* Press (8) Load Diagnostic Menu from Device Number [8]
- \* Press (9) Load Diagnostic Menu from Device Number [9]
- \* Press RETURN Return To Menu Displays Logic Diagnostic Main Menu

 $\frac{1}{2}$ 

 $\mathbb{R}$ 

 $\overline{\phantom{a}}$  $\overline{a}$ 

e di

### DESIGNED TO TEST : 1571 SINGLE OR C128D INTERNAL DISK DRIVE

REQUIRED EQUIPMENT: C128 OR C128D COMPUTER 1571 SINGLE DISK DRIVE (C128 ONLY) DUAL TRACE SCOPE VOLT METER (OPTIONAL) 40 COLUMN MONITOR OR TV SET 48 TPI ALIGNMENT DISKETTE \*\* P/N 970016-01 OR 314863-01 VERSION 1.2 OR 1.3 DIAGNOSTIC DISKETTE

### ALIGNMENT REPAIR TEST OPTION MENU

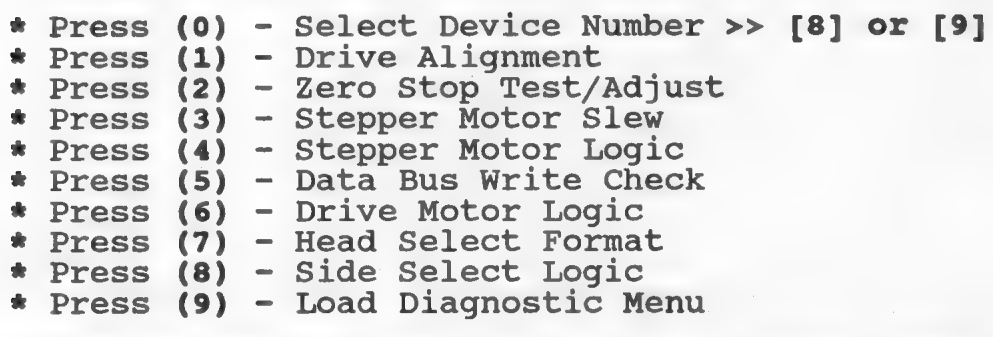

ALIGNMENT REPAIR TEST OPTION ONE - SELECT TEST DEVICE NUMBER

This option allows the Alignment/Repair Test to be run on a System<br>set to either Device Number [8] or [9]

ALIGNMENT REPAIR TEST OPTION TWO - DRIVE ALIGNMENT

- \* Press (T) Select Alignment Disk (Version 1.3 ONLY) 314863-01/970016-01 NOW SELECTED
- \* Press (8) Display Scope Settings
- \* Press (D) Dis-Assembly & Setup
- Press (A) Alignment (ALPS)
- \* Press (N) Alignment (NEWTRONICS)
- \* Press RETURN Return to Menu Displays Alignment/Repair Test Main Menu

 $\tilde{\mathcal{L}}$ 

 $\begin{matrix} \phantom{-} \\ \phantom{-} \end{matrix}$ 

 $\overline{\phantom{0}}$ 

 $\overline{\Gamma}$ 

 $\sqrt{2}$ 

 $\overline{L}$ 

 $\overline{a}$ 

 $2<sup>nm</sup>$  $\bar{\Gamma}$ 

 $\sqrt{2}$ 

 $\overline{\phantom{a}}$ 

 $\overline{\Gamma}$ 

 $\overline{\phantom{a}}$ 

 $\overline{1}$ 

 $\frac{1}{1}$ 

 $\overline{\Gamma}$ 

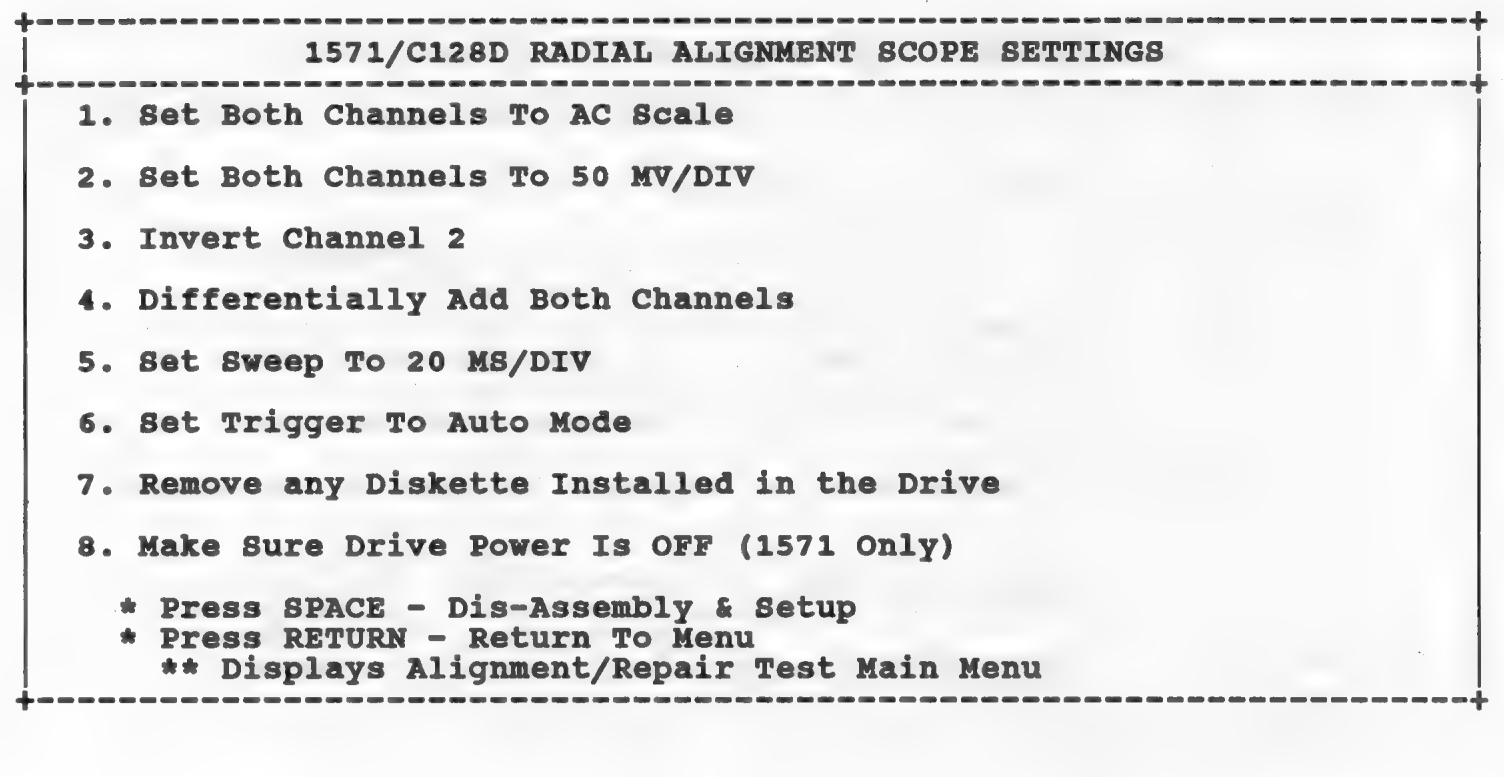

i<br>No

in an L. 

> $\frac{1}{\sqrt{2}}$  $\ddot{\phantom{a}}$

÷

 $\begin{picture}(20,20) \put(0,0){\line(1,0){10}} \put(15,0){\line(1,0){10}} \put(15,0){\line(1,0){10}} \put(15,0){\line(1,0){10}} \put(15,0){\line(1,0){10}} \put(15,0){\line(1,0){10}} \put(15,0){\line(1,0){10}} \put(15,0){\line(1,0){10}} \put(15,0){\line(1,0){10}} \put(15,0){\line(1,0){10}} \put(15,0){\line(1,0){10}} \put(15,0){\line(1$ 

-

 $\overline{\phantom{a}}$ 

 $\overline{\phantom{a}}$  $\overline{\phantom{0}}$ 

 $\sim$   $\sim$ 

i<br>I

 $\mathbb{Z}^2$ 

 $\frac{1}{\sqrt{2}}$ 

ب ب

 $\overline{\phantom{0}}$ 

 $\sim$ 

 $\sim$ 

로그

 $\overline{\phantom{a}}$ 

 $\mathcal{L}_{\text{max}}$ 

-

 $\frac{1}{2}$ 

 $\overline{\phantom{0}}$ 

 $\frac{1}{2}$  ,  $\frac{1}{2}$ 

 $\overline{\phantom{a}}$  $\frac{1}{\sqrt{2}}$ 

 $\overline{\phantom{a}}$ 

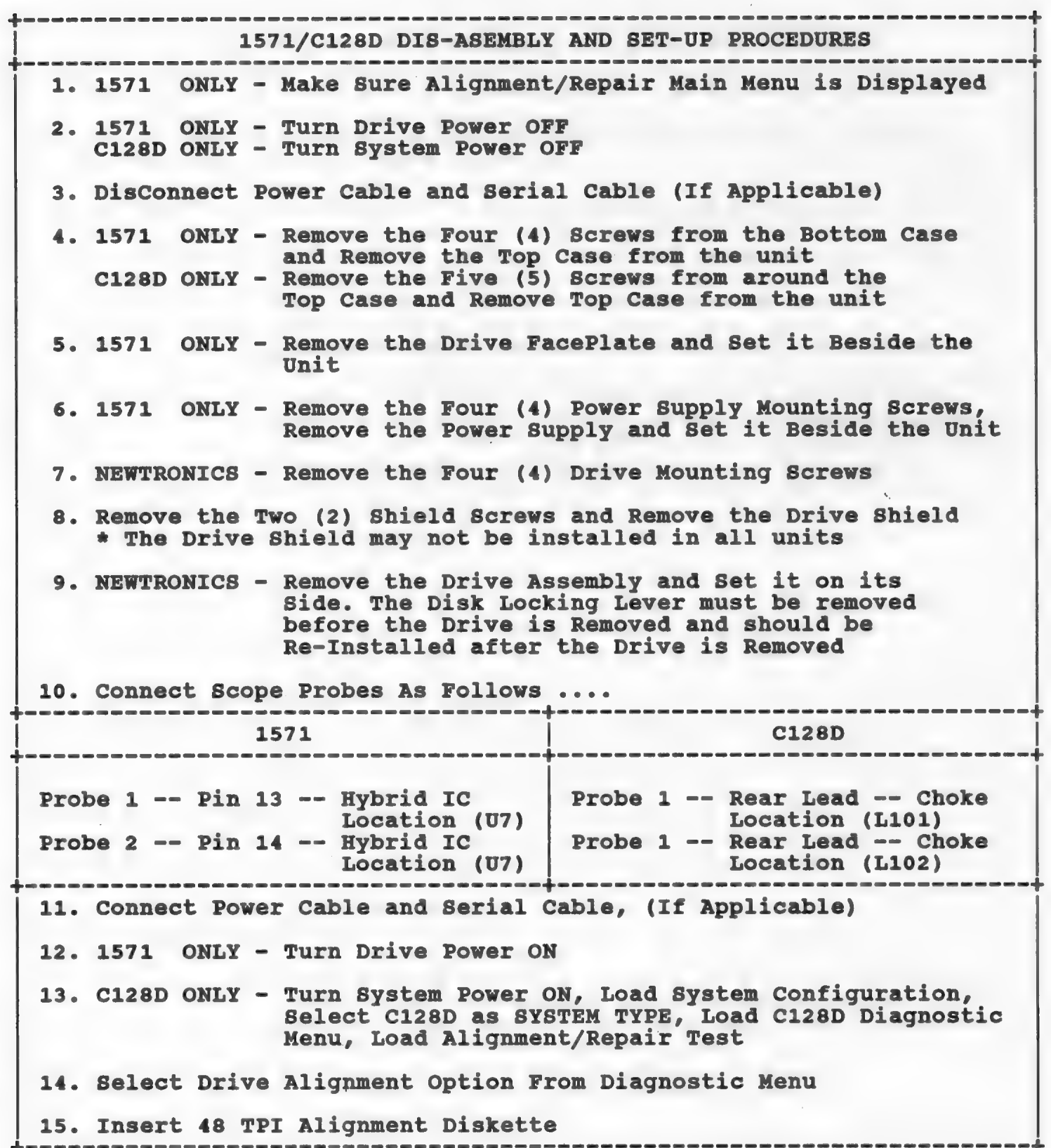

 $\Gamma$ 

 $\sqrt{ }$ 

 $\overline{\phantom{a}}$ 

 $\overline{J}$ 

 $\sqrt{2}$ 

 $\Gamma$ 

 $\Gamma$ 

Г

Г

 $\overline{a}$ 

 $\overline{\Gamma}^{\lambda}$ 

 $\frac{1}{2}$ 

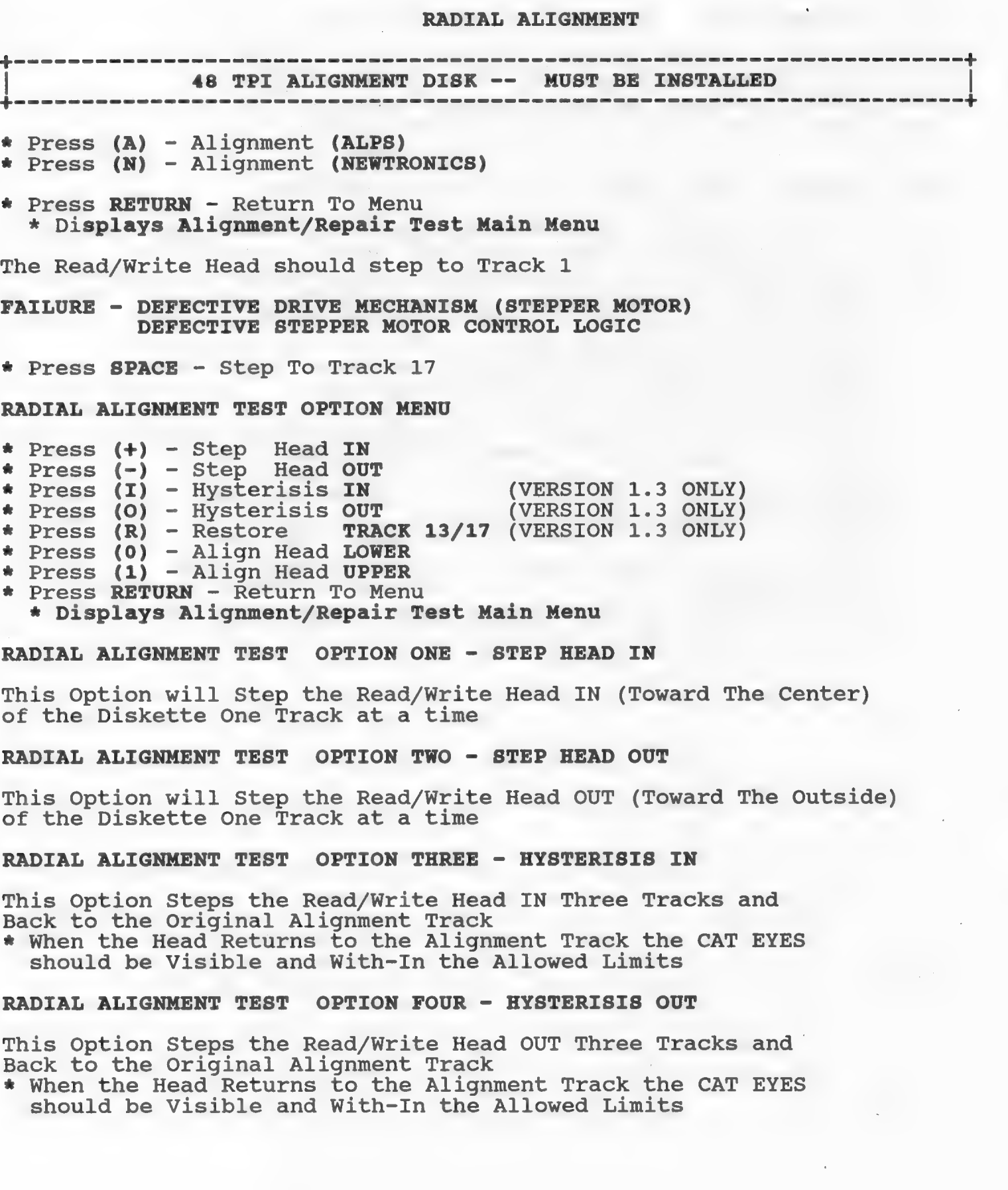

### RADIAL ALIGNMENT TEST OPTION FIVE - RESTORE TRACK 13/17

This Option Steps the Read/Write Head to Track 1 and Back to the Original Alignment Track<br>\* When the Head Returns to the Alignment Track the CAT EYES<br>should be Visible and With-In the Allowed Limits

RADIAL ALIGNMENT TEST OPTION SIX - ALIGN HEAD LOWER

1571/C128D RADIAL ALIGNMENT CHECK -- LOWER HEAD CAT EYES SHOULD BE VISIBLE AND WITHIN 10% AMPLITUDE OF EACH OTHER \* The Peak-To-Peak Level MUST be at least 200 MV 1. IF CAT EYES ARE NOT VISIBLE \* Press (+) - Step the Read/Write Head IN \* Press (-) - Step the Read/Write Head OUT 2. IF CAT EYES ARE NOT VISIBLE WITHIN TWO (2) STEPS EITHER WAY \* Refer to Upper Head Alignment Check - Page 1-19 3. IF CAT EYES ARE VISIBLE BUT ARE NOT WITHIN 10% AMPLITUDE OF EACH OTHER \* Refer to Radial Alignment Procedures - Page 1-20 4. IF CAT EYES ARE VISIBLE AND ARE WITHIN 10% AMPLITUDE OF EACH OTHER

 $\zeta = \frac{1}{2}$ 

÷.

u û

- 2

 $\sim$   $\sim$ 

ر<br>د ب

 $\sim$   $\sim$ 

 $\sim$  1.00

\* Refer to Upper Head Alignment Check - Page 1-19 

RADIAL ALIGNMENT TEST OPTION SEVEN - ALIGN HEAD UPPER + ee eee ee ee ee ee ee ee ec ee ee ee ee ee ee ce ee ee ee ee ee ee ee ee | 1571/C128D RADIAL ALIGNMENT CHECK -- UPPER HEAD + ewe) os mee see Se ee ee ee ee se Oe ee ee ee ee ee ee ee 1. Select Option Four - Upper Head Alignment 2. Remove the 48 TPI Alignment Diskette and Re-Insert it Upside Down (ALIGNMENT DISK P/N 970016-01 OR VERSION 1.2 ONLY) 3. Press SPACE - Step Head to Track 13 (ALIGNMENT DISK P/N 970016-01 OR VERSION 1.2 ONLY) CAT EYES SHOULD BE VISIBLE AND WITHIN 10% AMPLITUDE OF EACH OTHER \* The Peak-To-Peak Level MUST be at least 200 MV 4. IF CAT EYES ARE NOT VISIBLE \* Press (+) - Step the Read/Write Head IN \* Press (-) - Step the Read/Write Head OUT 5. IF CAT EYES ARE NOT VISIBLE WITHIN TWO (2) STEPS EITHER WAY BUT WERE VISIBLE ON THE LOWER HEAD ALIGNMENT CHECK FAILURE - DEFECTIVE DRIVE ASSEMBLY - READ/WRITE HEAD DEFECTIVE CONTROL OR READ/WRITE LOGIC 6. IF CAT EYES ARE NOT VISIBLE WITHIN TWO (2) STEPS EITHER WAY AND WERE NOT VISIBLE ON THE LOWER HEAD ALIGNMENT CHECK FAILURE - DEFECTIVE ALIGNMENT DISKETTE DEFECTIVE DRIVE ASSEMBLY - READ/WRITE HEAD DEFECTIVE CONTROL OR READ/WRITE LOGIC 7. IF CAT EYES ARE VISIBLE BUT NOT WITHIN 10% AMPLITUDE OF EACH OTHER<br>\* Refer to Radial Alignment Procedures - Page 1-20 8. CAT EYES ARE VISIBLE AND WITHIN 10% AMPLITUDE OF EACH OTHER \* DRIVE ALIGNMENT IS OK !!! OK !!! OK !!! OK !!! OK!!! 9. Press RETURN - Return To Menu rress Krickn - Ketuin Io Menu<br>Displays Alignment/Repair Main Menu - aQe 2 2 OS SO SO OS SO SO SO SO SS SS SSS SSS SS SS SS SS SOS SS SSS SO SO SO SO SS SO SO Se OS SO SO eS ee ee ee ee ee eee

 $\frac{1}{2}$ 

m,

Lis. ц.

 $\frac{1}{2}$ 

 $\overline{\phantom{a}}$ 

 $\mathcal{L}_{\text{max}}$ 

 $\frac{1}{\sqrt{2}}\left( \frac{1}{\sqrt{2}}\right) ^{2}+\frac{1}{\sqrt{2}}\left( \frac{1}{\sqrt{2}}\right) ^{2}+\frac{1}{\sqrt{2}}\left( \frac{1}{\sqrt{2}}\right) ^{2}+\frac{1}{\sqrt{2}}\left( \frac{1}{\sqrt{2}}\right) ^{2}+\frac{1}{\sqrt{2}}\left( \frac{1}{\sqrt{2}}\right) ^{2}+\frac{1}{\sqrt{2}}\left( \frac{1}{\sqrt{2}}\right) ^{2}+\frac{1}{\sqrt{2}}\left( \frac{1}{\sqrt{2}}\right) ^{2}+\frac{1}{\sqrt{2}}$  $\int_{-\infty}^{\infty}$ 

 $\overline{\phantom{a}}$ 

 $\overline{\phantom{a}}$  $\overline{\phantom{0}}$  $\frac{1}{2} \frac{1}{2} \frac{$ L,

 $\rightarrow$ 

u d

 $\frac{1}{\sqrt{2}}$  $\bar{a}$  $\overline{\phantom{a}}$ 

 $\frac{1}{2}$ 

-

 $\frac{1}{2}$  .  $\frac{1}{2}$ 

 $\overline{\phantom{a}}$ 

 $\frac{1}{2}$ 

 $\overline{\phantom{a}}$ 

 $\mathbb{Z}^{\mathbb{Z}^2}$  .

 $\overline{\phantom{a}}$  $\frac{1}{\sqrt{3}}$  $\bar{\bar{z}}$  $\zeta_{\mu\nu}$  ).

 $\overline{\phantom{a}}$ 

 $\omega_{\rm{max}}$ 

 $\overbrace{\phantom{12333}}$ 

 $\bar{\psi}$  .  $\overline{\phantom{a}}$ 

 $\sim$   $\omega$  $\overline{a}$ 

j.

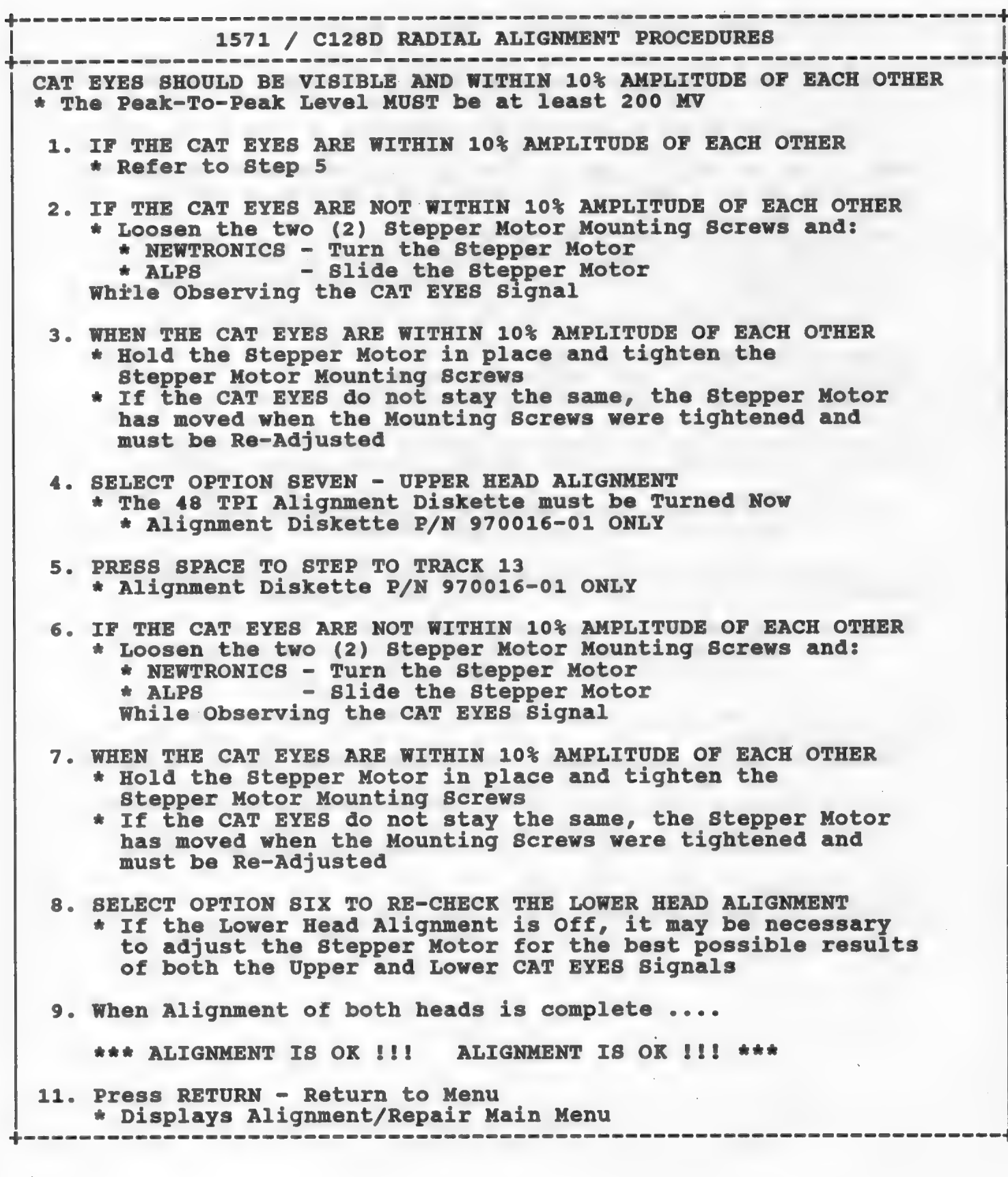

T

 $\frac{1}{l}$ 

 $\prod_{i=1}^{n}$ 

 $\mathcal{T}^{\bullet}$ 

 $\overline{I}^+$ 

 $\overline{\phantom{a}}$ 

 $\overline{r}$ 

 $\frac{1}{l}$ 

Г<br>;

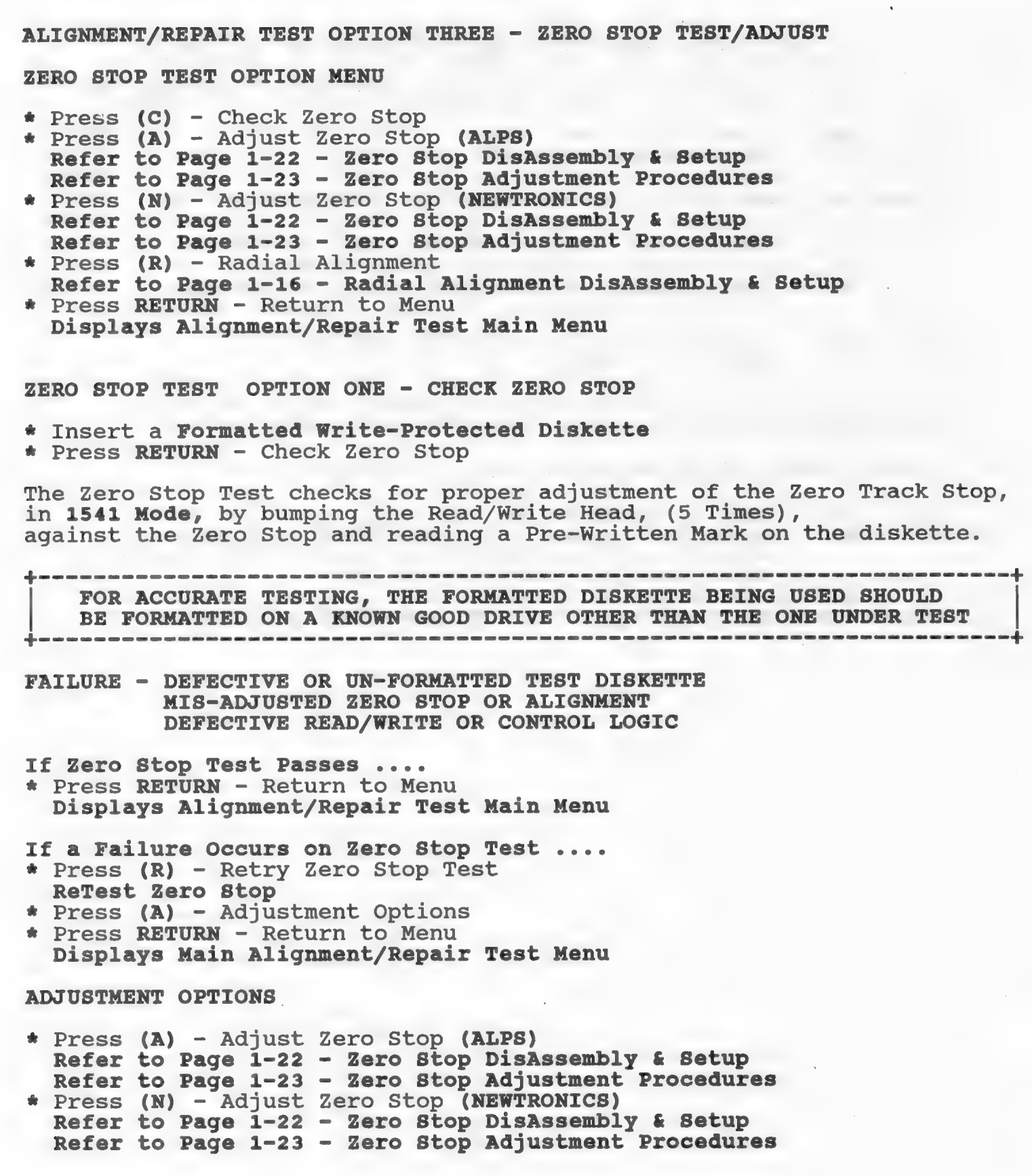

J.

 $\bar{\omega}$  ,  $\bar{\omega}$  $\overline{a}$  $\frac{1}{\sqrt{2}}$  $\frac{1}{2}$ 

-

 $\frac{1}{2}$  and

 $\overline{\phantom{a}}$  $\frac{1}{\sqrt{2}}$ 

 $\overline{\phantom{0}}$ 

 $\frac{1}{2}$ 

 $\overline{\phantom{a}}$  $\frac{1}{2}$ 

 $\overline{\phantom{0}}$ 

 $\omega$  ,  $\omega$ 

-

 $\sim$ 

 $\frac{1}{2}$ 

a.<br>P

--

4ú,  $\frac{1}{2}$  $\mathcal{A}$  $\frac{1}{2}$ 

 $\overline{\phantom{a}}$ 

 $\frac{1}{2}$ 

- $\lambda$  $\mathbb{Z}$ 

 $\overline{\phantom{0}}$ 

 $\frac{1}{2}$ 

 $\overline{\phantom{a}}$ 

 $\sim$ 

 $\overline{\phantom{a}}$ 

 $\mathbb{Z} \cup \mathbb{Z}$  $\overline{\phantom{a}}$ 

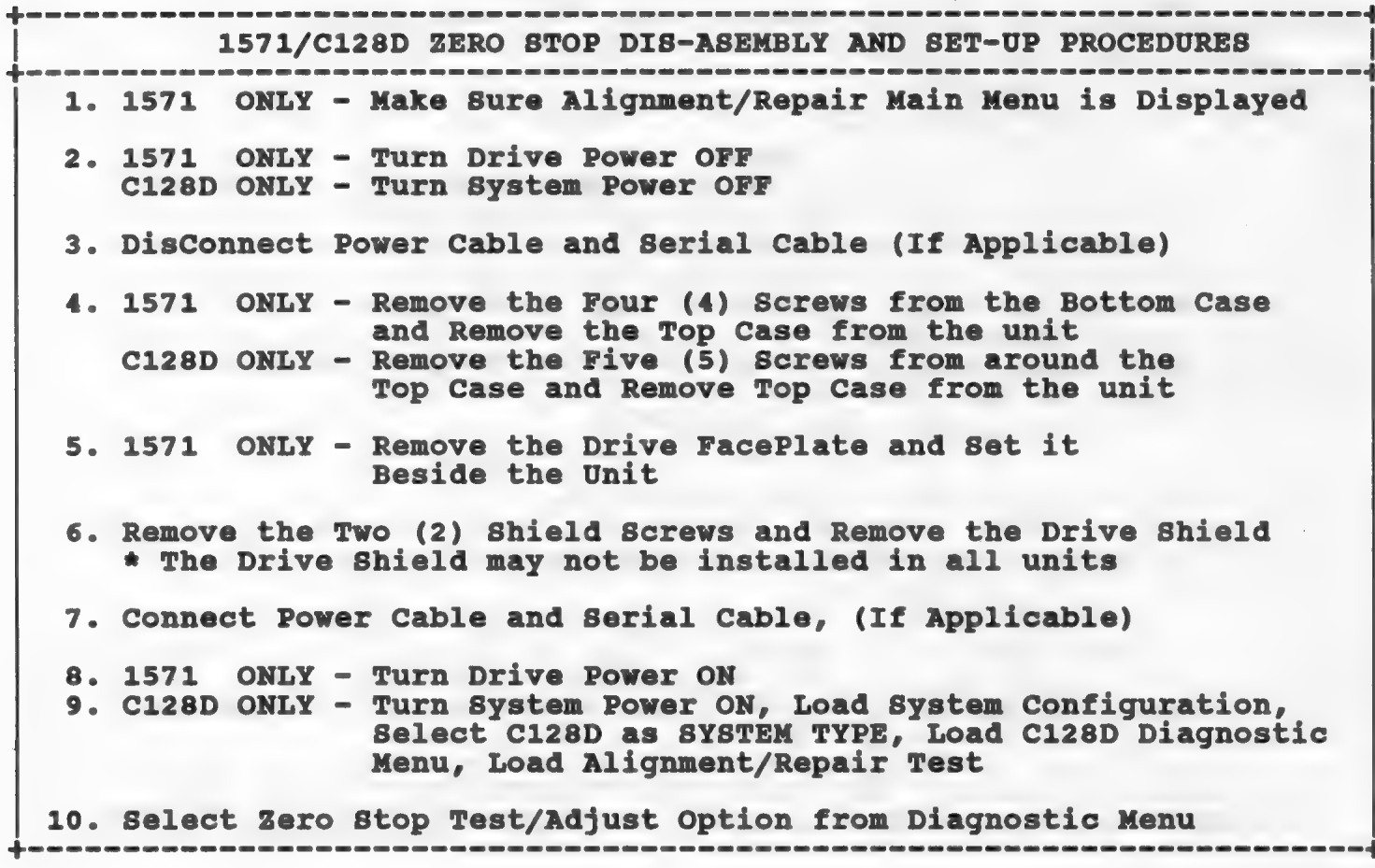

fr no nn nn nn nn nnn nnn enn nnn nnn rn nnn nnae ~ | 1571/C128D ZERO STOP ADJUSTMENT PROCEDURES aee ee eae eateries + | DO NOT ADJUST THE STOP UNTIL RADIAL ALIGNMENT IS CORRECT fon nn nn nn nn nn nn nnn nn nnn nn en nnn nnn nnn nn nnn + 1. Loosen the two (2) Stop Fixing Screws and rotate the Stop Plate all the way towards the rear of the drive \* Press SPACE - Set Zero Stop 2. The Stepper Pulley will rotate to the Adjustment Position 3. NEWTRONICS - Slide the Stop forward and use a Standard Feeler Gauge, to adjust the Stop to .006 - .010 of an inch (.008 is Optimal) 4. NEWTRONICS - Tighten the two (2) Stop Fixing Screws \* The Head Must Not Move When The Screws Are Tightened 5. ALPS - Gently press down at the Top Center of the Stop Plate until it stops 6. ALPS - Tighten the two (2) Stop Fixing Screws (REAR SCREW FIRST) \* The Head Must Not Move When The Screws Are Tightened 7. Press SPACE - Re-Check Stop Adjust \* If the Zero Stop Test Fails .... Repeat Steps 1 thru 4 until Adjustment is correct \* If the Zero Stop Test Passes .... \* Press RETURN - Return to Menu Displays Alignment/Repair Test Main Menu ALIGNMENT/REPAIR TEST OPTION FOUR - STEPPER MOTOR SLEW STEPPER MOTOR SLEW TEST OPTION MENU

\* Press (0) - Step Head Tracks 1-35

\* Press RETURN - Return to Menu Displays Alignment/Repair Test Main Menu

STEPPER MOTOR SLEW TEST OPTION ONE - STEP HEAD TRACKS 1-35

The Stepper Motor Slew Test checks proper operation of the Stepper Motor by Slewing the Read/Write Head between Track 1 and Track 35, (Inner and Outer Tracks). The Read/Write Head should move smoothly and freely with no sticking or binding of the Stepper Mechanism.

FAILURE - DEFECTIVE DRIVE ASSEMBLY (STEPPER MOTOR) DEFECTIVE STEPPER MOTOR CONTROL LOGIC

 $\epsilon = 10$ --

o a

22

e di

- 2

 $\sim$ 

 $\sim$ 

Å .....

 $\bar{\lambda}$ in an

 $\sim$ 

 $\sim$   $\sim$ 

 $\overline{\phantom{0}}$ 

### ALIGNMENT/REPAIR TEST OPTION FIVE - STEPPER MOTOR LOGIC

### STEPPER MOTOR LOGIC TEST OPTIONS

- \* Press (+) Step Head IN
- \* Press (-) Step Head OUT
- \* Press RETURN Return to Menu Displays Alignment/Repair Main Menu

STEPPER MOTOR LOGIC OPTION ONE - STEP READ/WRITE HEAD IN STEPPER MOTOR LOGIC OPTION TWO - STEP READ/WRITE HEAD OUT

These options allow the Read/Write Head to be Stepped In/Out one Track at a time.

When the Head is Stepped, the Status of the STP 0 and STP 1 Signals (0 or 1), will be displayed. Using a Scope or Meter, Signals (10 or 1) , with the Expected Signal from the Verify the Measured Signal with the Expected Signal from the

INCORRECT SIGNALS NORMALLY INDICATE A DEFECTIVE COMPONENT

Ĺ

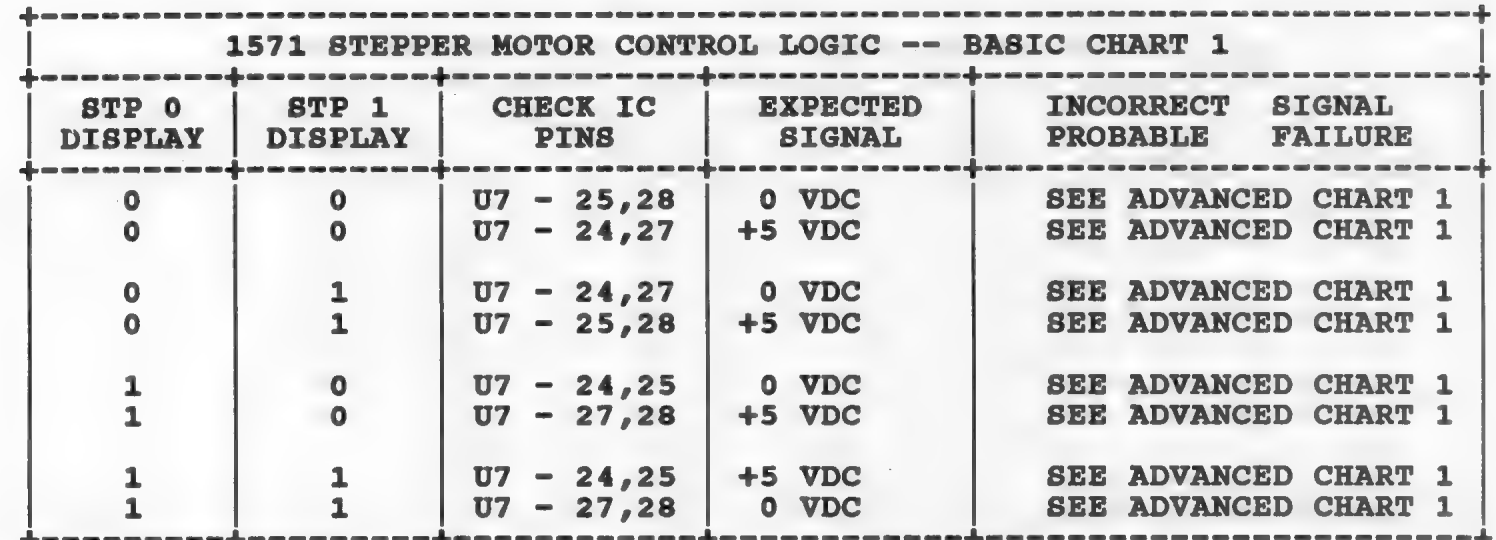

\* SIGNALS FROM BASIC CHART 2 MUST BE MEASURED WHILE ONE OF THE KEYS,<br>(+) OR (-), IS BEING HELD DOWN AND THE READ/WRITE HEAD IS STEPPING

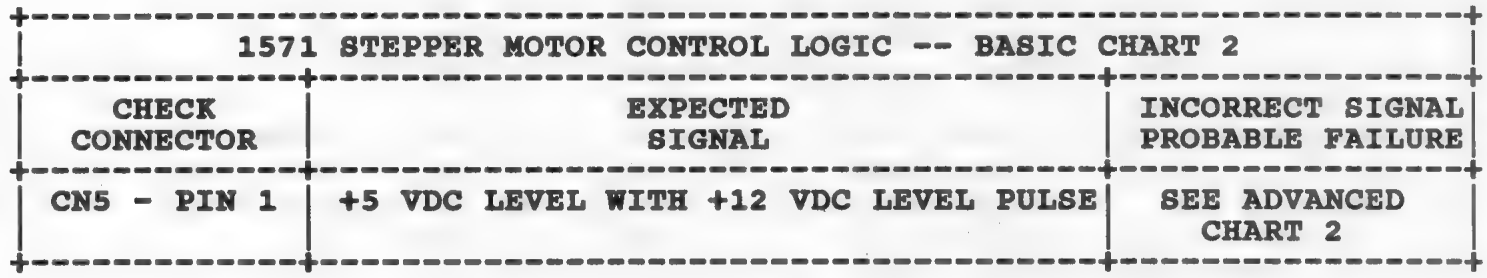

\* IF ALL BASIC SIGNALS ARE CORRECT AND THE HEAD STILL DOES NOT STEP,<br>A DEFECTIVE DRIVE MECHANISM IS NORMALLY INDICATED

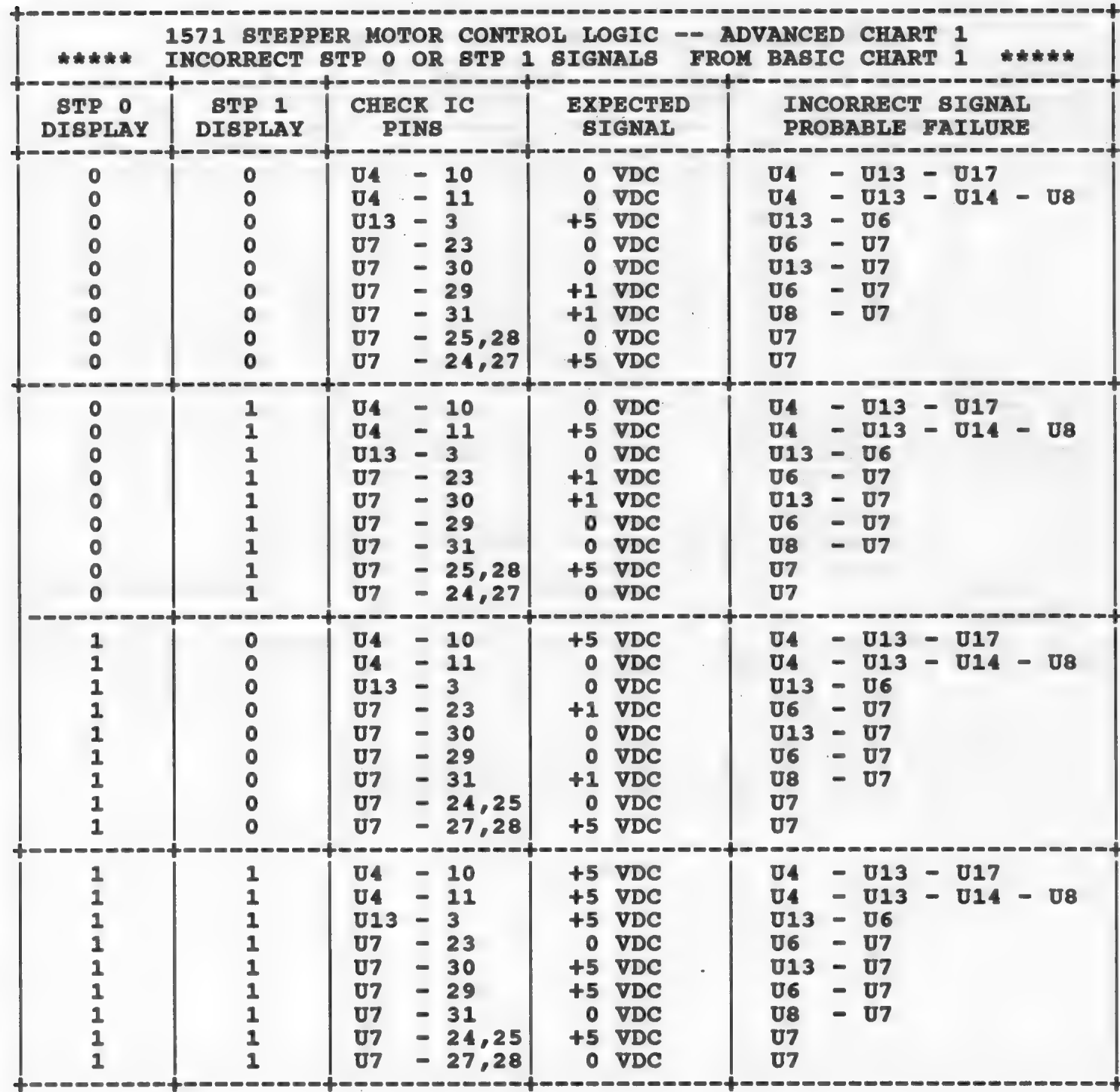

\* SIGNALS FROM ADVANCED CHART 2 MUST BE MEASURED WHILE ONE OF THE KEYS,<br>(+) OR (-), IS BEING HELD DOWN AND THE HEAD IS STEPPING

Ţ

 $\bar{T}$ 

j.

ŗ

F

 $\overline{r}$ ÷.

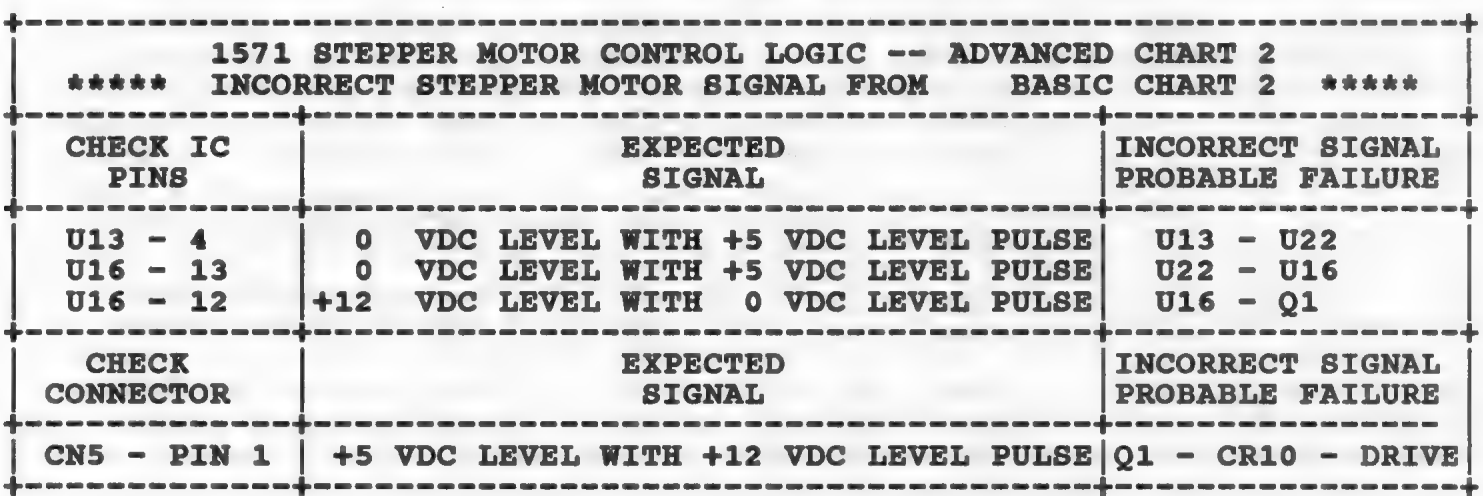

 $\mathcal{A}$ . .

U)

a.

 $\mathbf{1}$ 

 $\sim$ 

u.

 $\mathcal{N}_{\mathcal{A}}$  $\overline{\phantom{0}}$ 

 $\overline{\phantom{a}}$ 

 $\sim$ 

لأعاط

 $\bar{\omega}$  ,  $\bar{\omega}$ 

 $\overline{\phantom{a}}$ N.

 $\overline{\phantom{0}}$ 

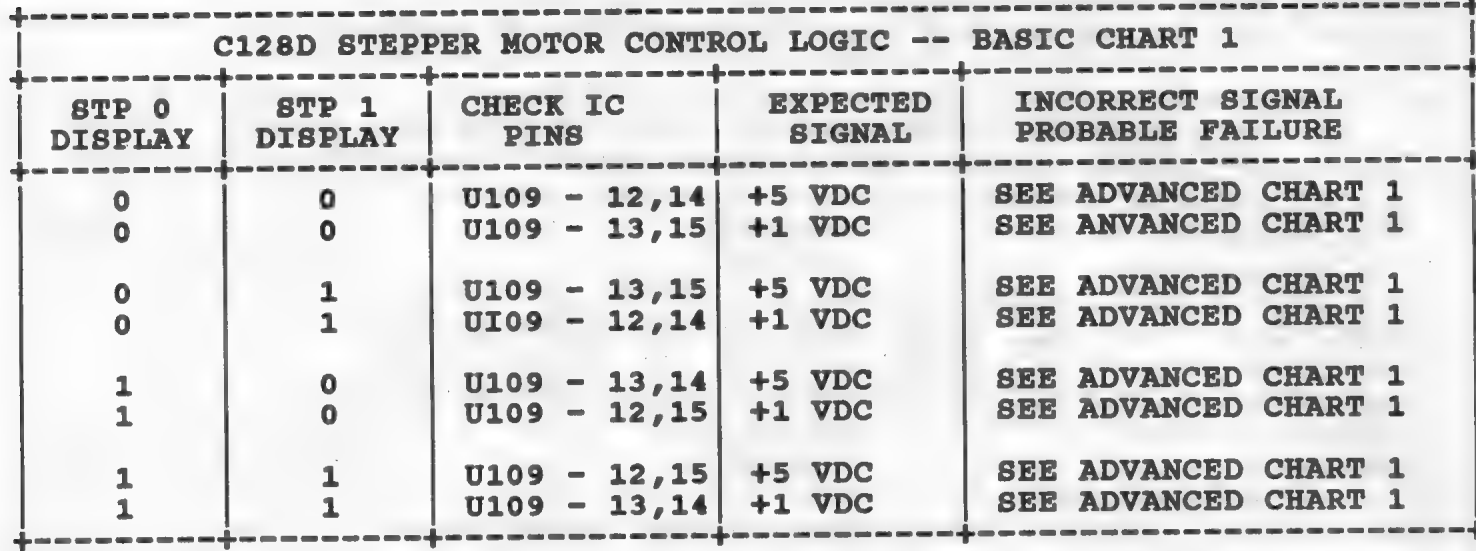

\* SIGNALS FROM BASIC CHART 2 MUST BE MEASURED WHILE ONE OF THE KEYS, (+) OR (-), IS BEING HELD DOWN AND THE READ/WRITE HEAD IS STEPPING

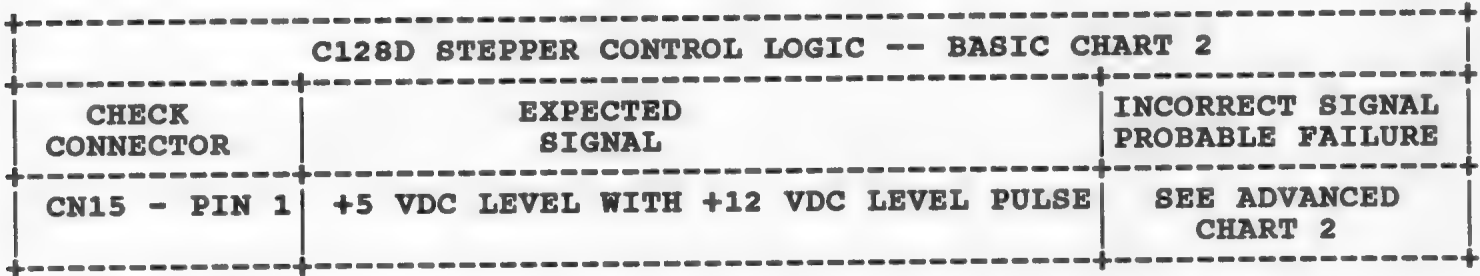

IF ALL BASIC SIGNALS ARE CORRECT AND THE HEAD STILL DOES NOT STEP,  $\bullet$ A DEFECTIVE DRIVE MECHANISM IS NORMALLY INDICATED

 $\overline{\phantom{0}}$ 

 $\overline{r}$ 

 $\widetilde{\mathcal{I}}$ 

 $\overline{\phantom{a}}$ 

 $\begin{picture}(20,20)(-20,0) \put(0,0){\line(1,0){10}} \put(15,0){\line(1,0){10}} \put(15,0){\line(1,0){10}} \put(15,0){\line(1,0){10}} \put(15,0){\line(1,0){10}} \put(15,0){\line(1,0){10}} \put(15,0){\line(1,0){10}} \put(15,0){\line(1,0){10}} \put(15,0){\line(1,0){10}} \put(15,0){\line(1,0){10}} \put(15,0){\line(1,0){10}} \put(15,$ 

 $\overline{\mathbb{F}}$ 

 $\overline{r}$ 

 $\mathbb{R}^{\mathbb{Z}}$ 

 $\pm$ 

 $\overline{\Gamma}^{\rm an}$ 

ŗ

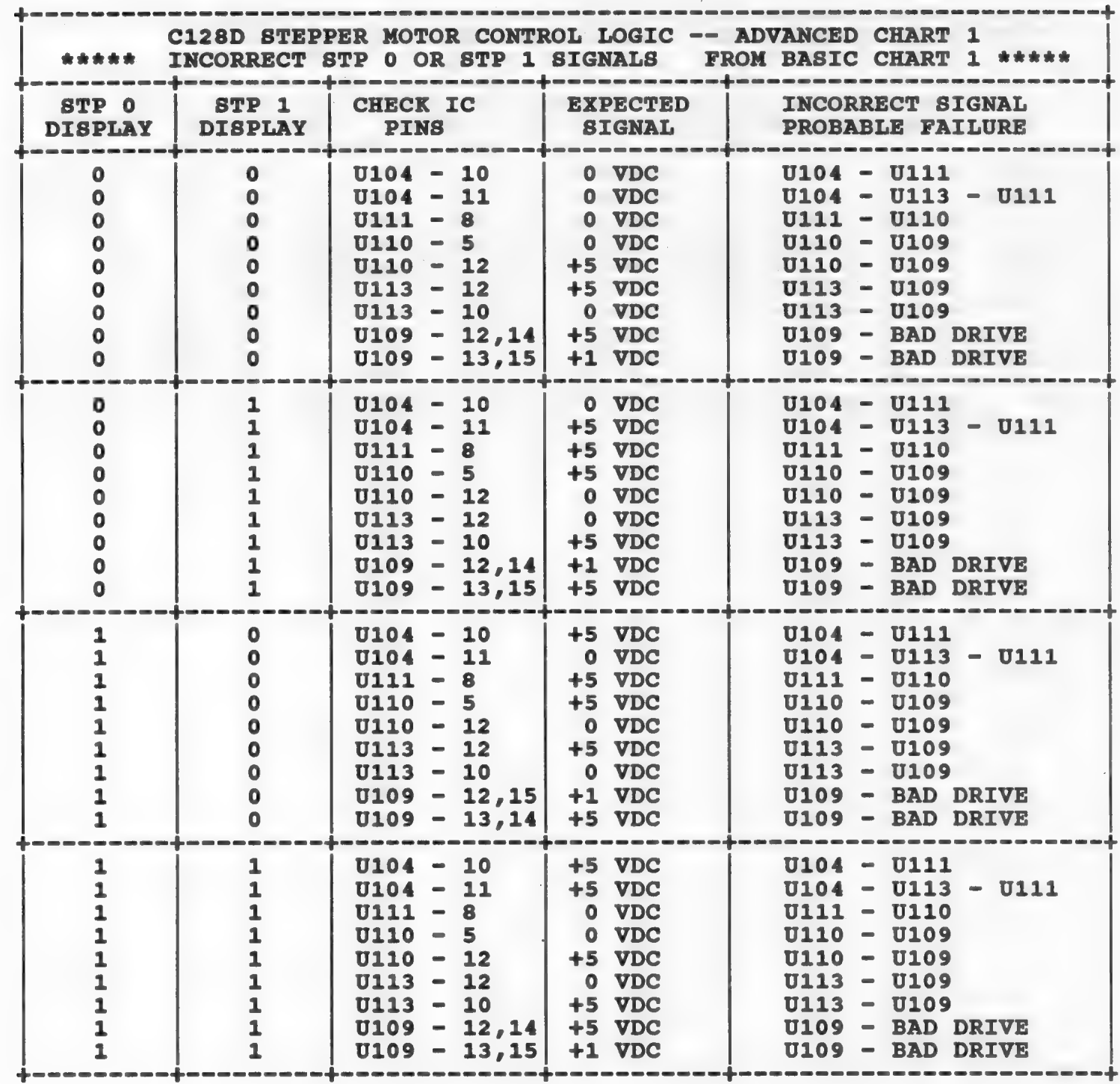

\* SIGNALS FROM ADVANCED CHART 2 MUST BE MEASURED WHILE ONE OF THE KEYS,<br>(+) OR (-), IS BEING HELD DOWN AND THE HEAD IS STEPPING

 $\sim$ 

L.  $\sim 3$  $\omega^2$  $\overline{\phantom{a}}$ 

 $\sim$  $\overline{a}$ 

√.

 $\overline{\phantom{0}}$ 

 $\frac{1}{2}$  .  $\frac{1}{2}$ 

 $\sim$  $\hat{\lambda}$  $\overline{\phantom{a}}^t$  $\sim$ 

 $\frac{1}{2}$ 

÷

 $\sim$   $\sim$ 

 $\sim$  $\frac{1}{2}$ 

 $\frac{1}{4}$  $\mathcal{L}$ 

 $\overline{\phantom{0}}$  $\frac{1}{4}$  $\omega^{-\frac{1}{2}}$ 

 $\overline{\phantom{a}}$  $\mathcal{A}$ أسب

 $\mathcal{L}^{\pm}$  .  $\overline{\phantom{0}}$ 

 $\epsilon$  .

 $\sim$ 

 $\overline{\phantom{a}}$ 

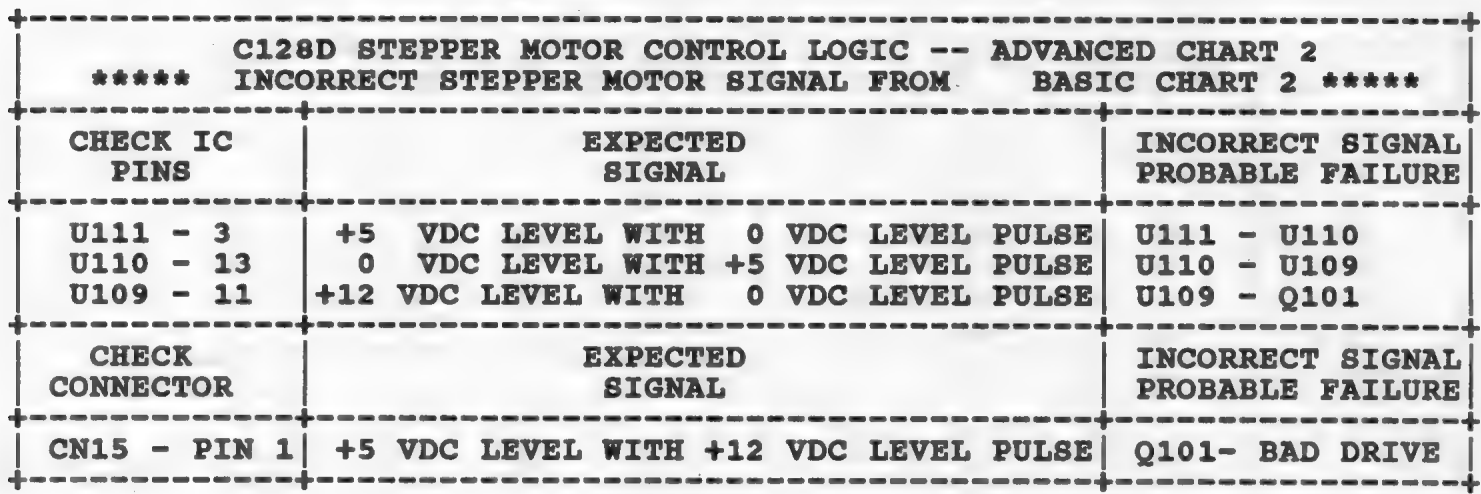

ALIGNMENT/REPAIR TEST OPTION SIX - DATA BUS WRITE CHECK

WARNING -- WARNING -- WARNING -- WARNING

DISKETTE MUST BE REMOVED FROM THE DRIVE BEFORE RUNNING THIS TEST

### DATA BUS WRITE TEST OPTIONS

- \* Press (M--) Return to Menu Displays Alignment/Repair Test Main Menu
- \* Enter HEX Data  $?$  FFO \* Input a two (2) Character HEX Code (00 - FF) Followed by the Side Selection (0 or 1)<br>Example .. FFO Entered = HEX FF on Side 0

The Data Bus Write Test verifies proper Data Bus Operation by setting the Data Lines to a Known Condition. When a HEX Code is input the Status of the Data Bus is Displayed in Binary Format,  $(0 = Low 1 = High)$ .

Use a Scope to Verify the Measured Data with the Expected Data from the Data Bus Write Chart.

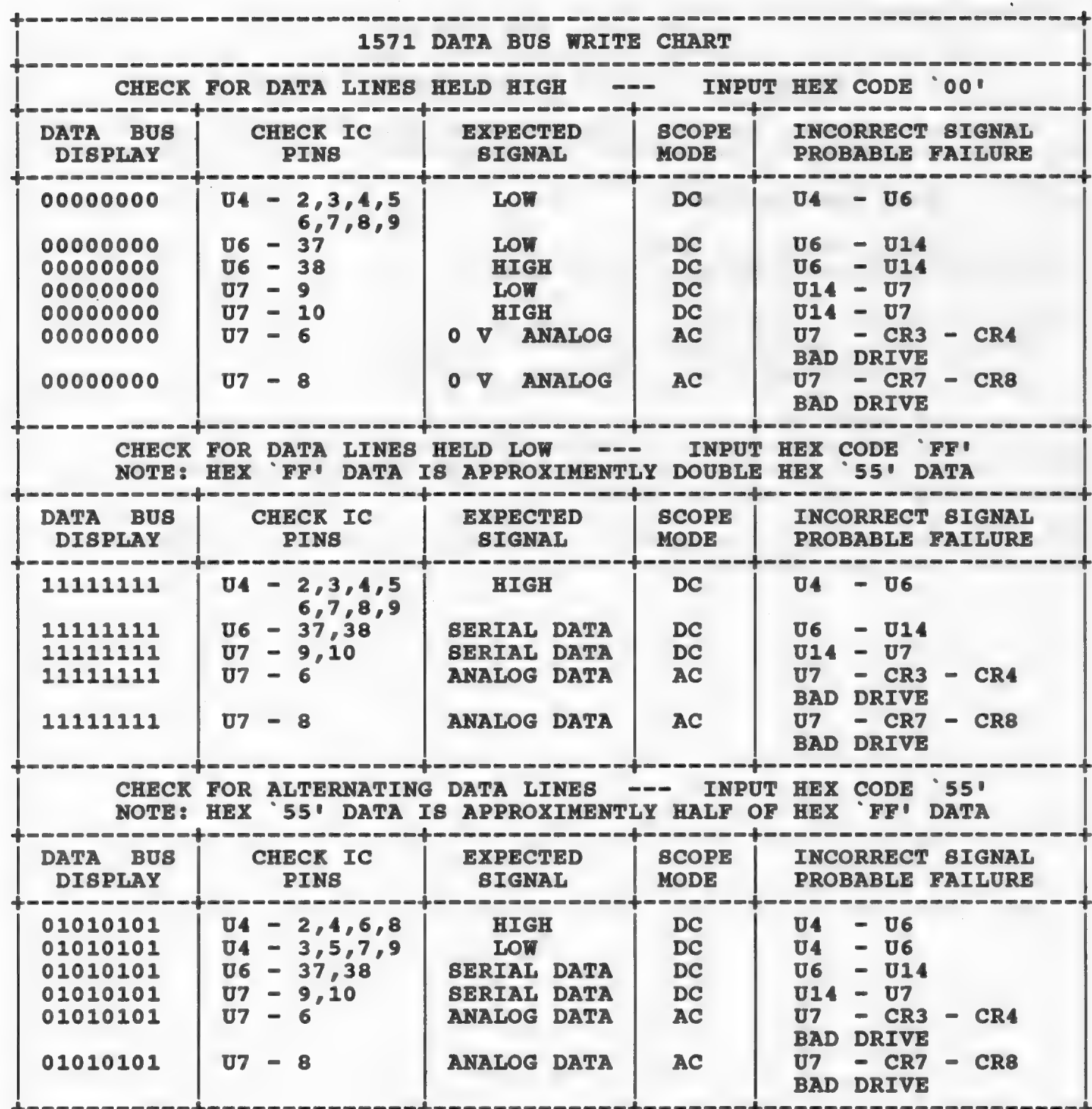

 $\overline{\phantom{m}}$ 

ALIGNMENT/REPAIR TEST OPTION SIX - DATA BUS WRITE CHECK

WARNING -- WARNING -- WARNING -- WARNING

DISKETTE MUST BE REMOVED FROM THE DRIVE BEFORE RUNNING THIS TEST \$222 \$\$\$ \$= \$\$ == - \$\$ = \$\$ = - = - = - = = - = == == we ee ee er ne +

DATA BUS WRITE TEST OPTIONS

- \* Press (M--) Return to Menu<br>Displays Alignment/Repair Test Main Menu
- \* Enter HEX Data ? FFO \* Input a two (2) Character HEX Code (00 - FF) Followed by the Side Selection (0 or 1 ) Example .. FFO Entered = HEX FF on Side 0

The Data Bus Write Test verifies proper Data Bus Operation by setting the Data Lines to a Known Condition. When a HEX Code is input the Status of the Data Bus is Displayed in Binary Format,  $(0 = Low 1 = High)$ .

Use a Scope to Verify the Measured Data with the Expected Data from the Data Bus Write Chart.

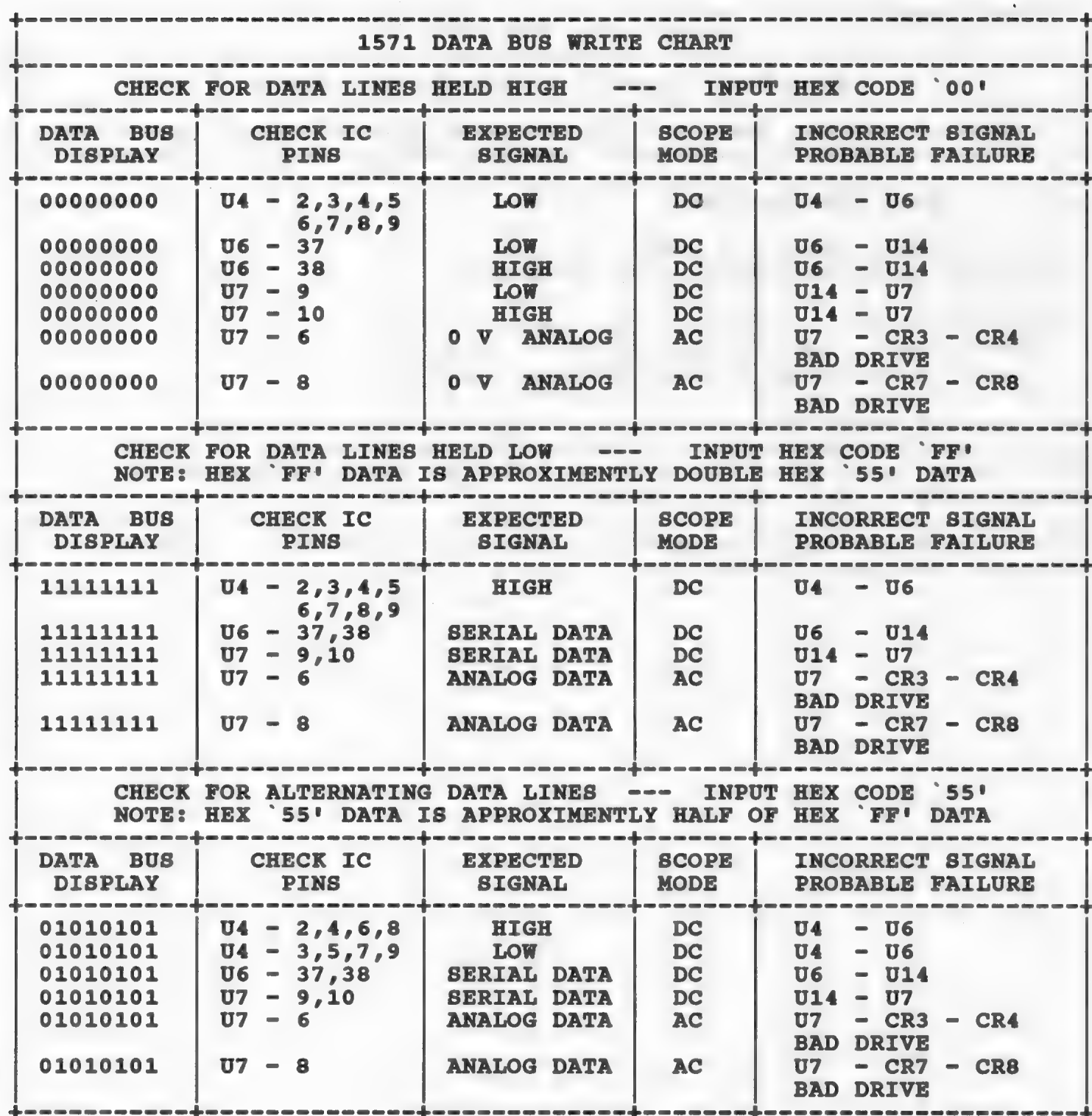

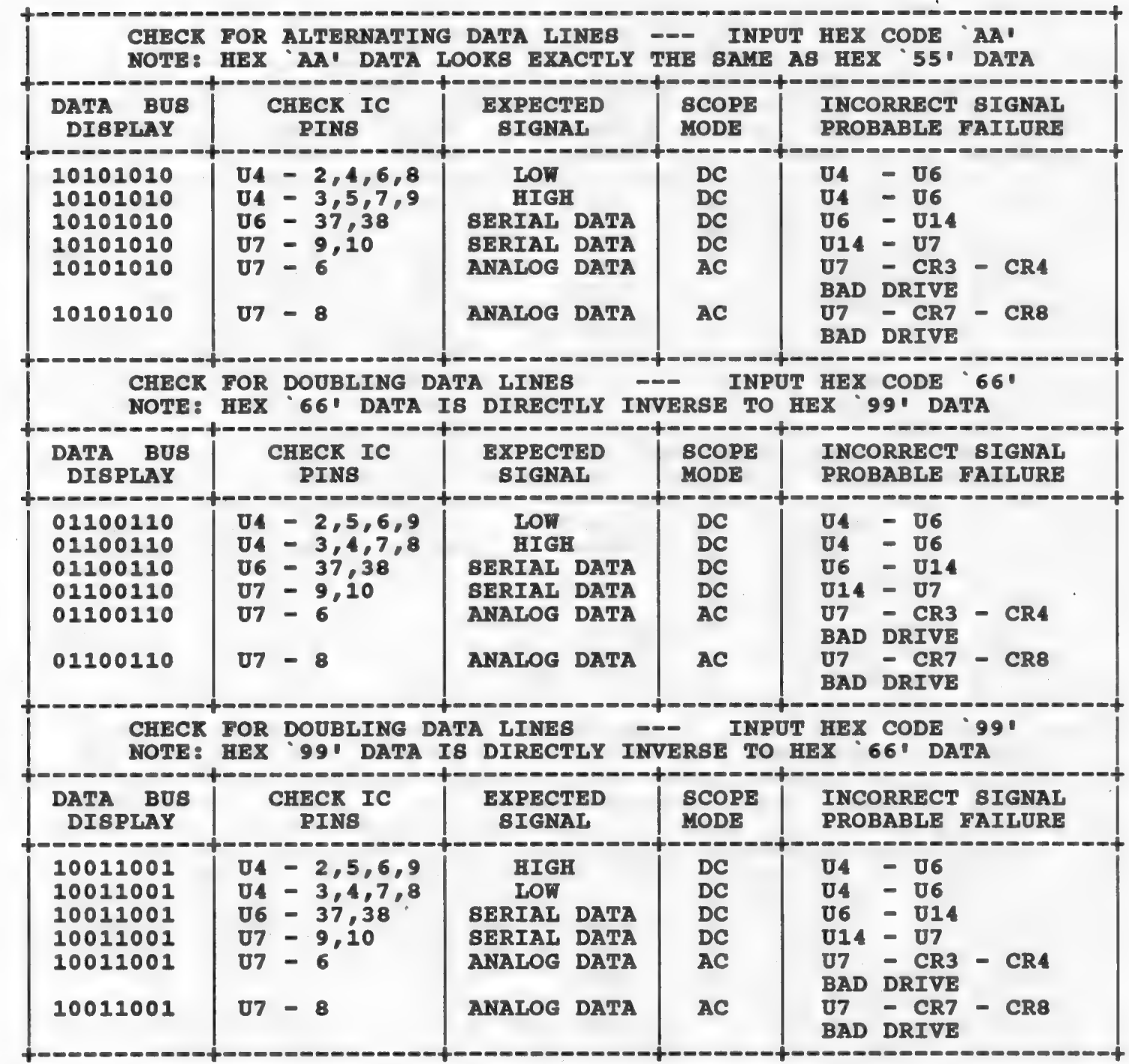

 $r$ 

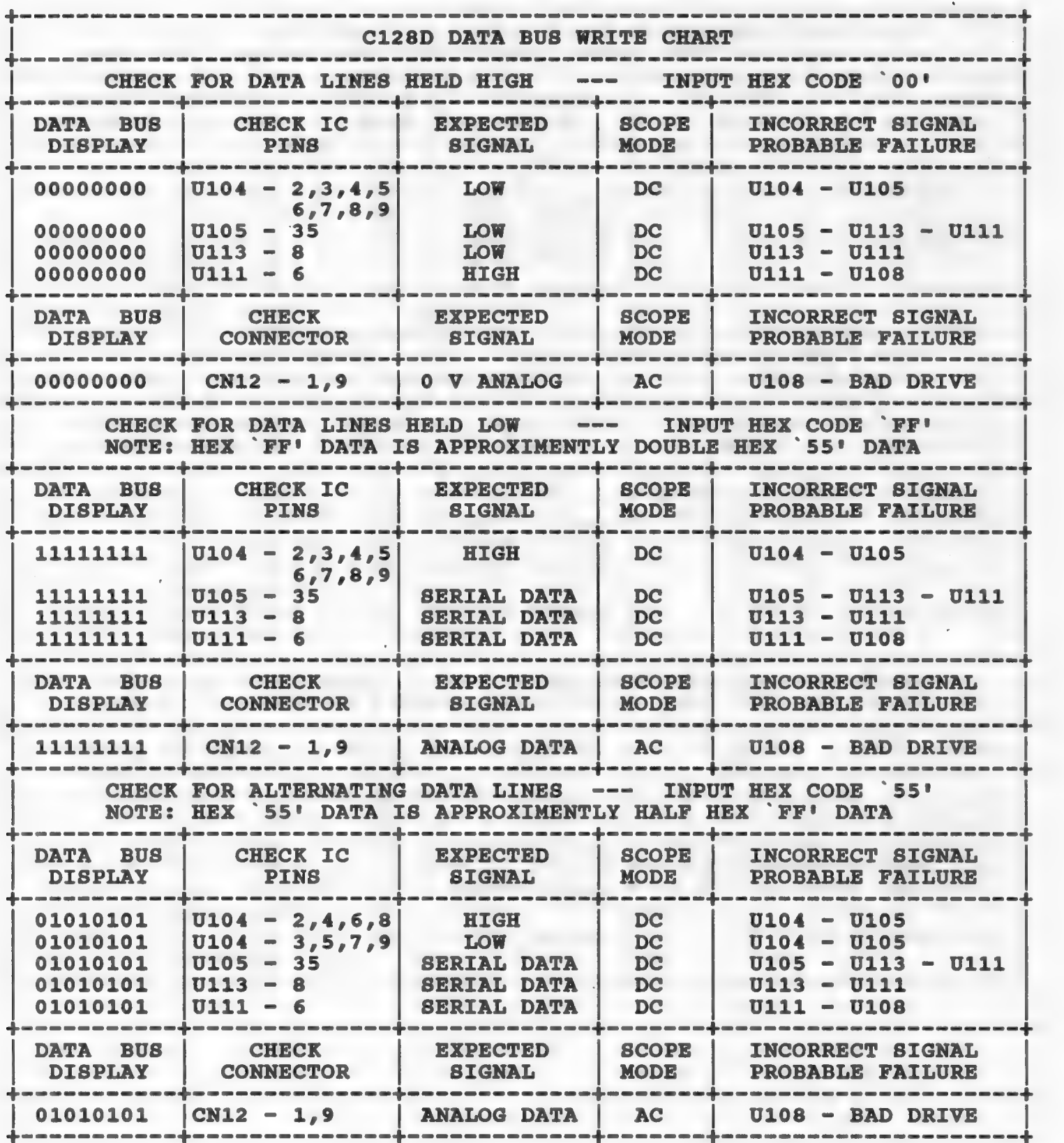

-

 $\overline{\phantom{a}}$  $\mathcal{A}$ 

an sa

 $\hat{\mathbf{a}}$ 

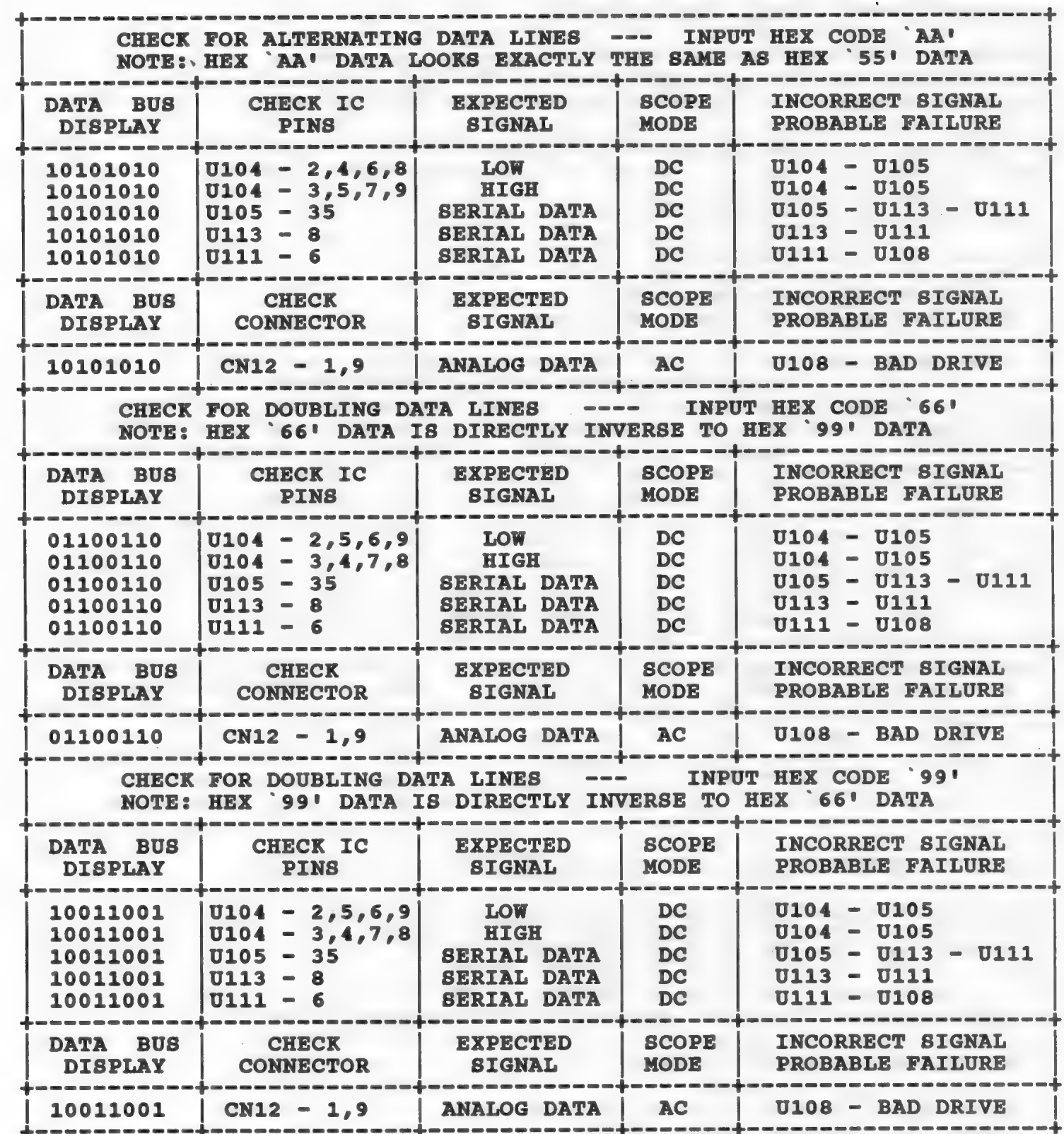

 $\overline{\mathcal{F}}$ 

#### ALIGNMENT/REPAIR TEST OPTION SEVEN - DRIVE MOTOR LOGIC

The Drive Motor Logic Test checks for proper operation of the Drive Motor Control Logic by allowing the Drive Motor to be turned either OFF or ON and displaying the current status.

Use a Scope or Meter to verify the Measured Signal with the Expected Signal from the Drive Motor Control Logic Chart.

### DRIVE MOTOR LOGIC OPTION MENU

- \* Press (1) Turn Motor ON
- \* Press (0) Turn Motor OFF
- \* Press RETURN Return to Menu Displays Alignment/Repair Main Menu

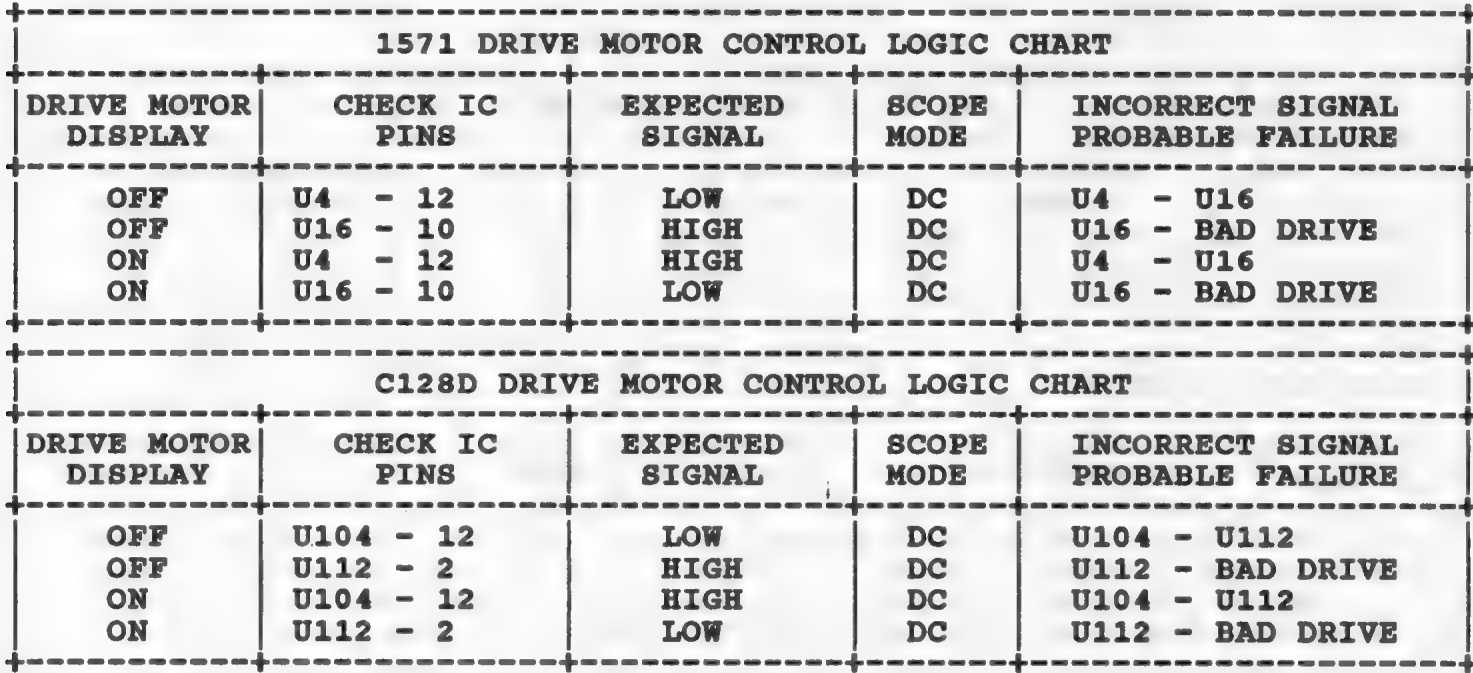

ALIGNMENT/REPAIR TEST OPTION EIGHT - HEAD SELECT FORMAT

The Head Select Format Test checks Read/Write Capabilities by Formatting each side of the diskette individually. \* Formatting is done in the 1541 Mode Only

When the Format is complete, both the Disk Directory as well as the Expected Directory are displayed and Must Match.

### HEAD SELECT FORMAT OPTION MENU

- \* Press (0) Format Lower Head
- \* Press (1) Format Upper Head
- \* Press RETURN Return to Menu Displays Alignment/Repair Main Menu

### ALIGNMENT/REPAIR TEST OPTION NINE - SIDE SELECT LOGIC

The Side Select Logic Test checks for proper operation of the Drive Side Select Logic by turning each Head, (Upper and Lower), on individually.

### SIDE SELECT LOGIC OPTION MENU

- \* Press (0) Select Side '0' (Lower)<br>\* Press (1) Select Side '1' (Upper)
- 
- \* Press RETURN Return to Menu Displays Alignment/Repair Main Menu

Use a Scope or Meter to verify the Measured Signal with the Expected Signal from the Side Select Control Logic Chart.

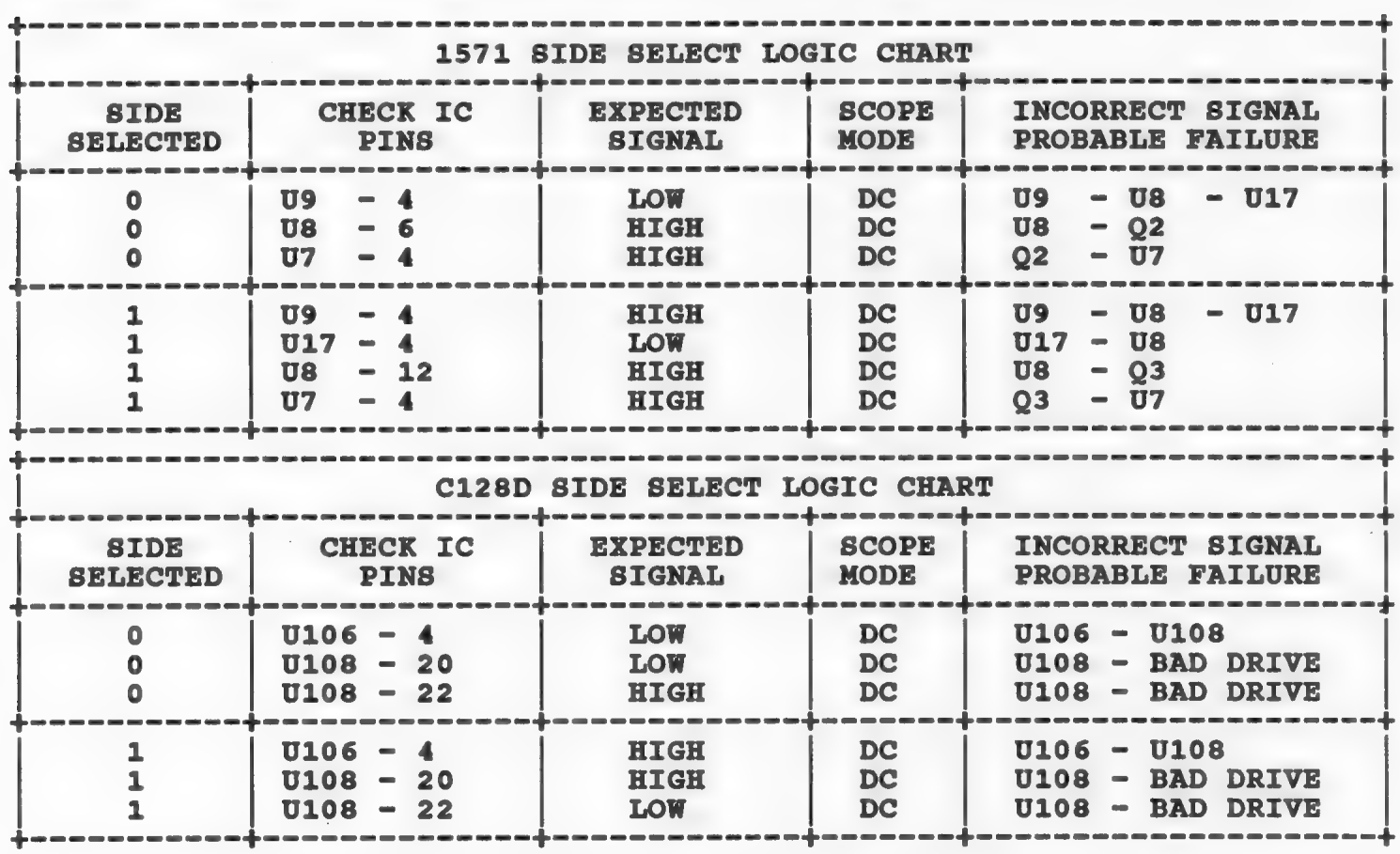

ALIGNMENT/REPAIR TEST OPTION TEN - LOAD DIAGNOSTIC MENU

\* Insert Version 1.2/1.3 Diagnostic Diskette<br>\* Press (8) - Load From Device >> [8]<br>\* Press (9) - Load From Device >> [9]<br>Loads Version 1.2/1.3 Diagnostic From Selected Device Number \* Press RETURN - Return To Menu

Displays Alignment/Repair Main Menu

### C128/C128D 80 COLUMN TEST VERSION 1.2.1

DESIGNED TO TEST : 80 COLUMN MODE OF THE C128 OR C128D REQUIRED EQUIPMENT: C128 OR C128D COMPUTER 1571 SINGLE DISK DRIVE (C128 ONLY) 40 COLUMN MONITOR OR TV SET 80 COLUMN RGB MONITOR (OPTIONAL ) VERSION 1.2 DIAGNOSTIC DISKETTE The 80 Column Test is used to verify proper operation of the 80 Column Video Controller and Local 80 Column Video RAM of the C128 or C128D \* All Displays Are In HEX Format During Run Time, the tests being run are displayed and can be Interpreted as C128 - Memory Range Cl28 - Memory Range - 4K Block, (1-4), of RAM Under Test<br>Cl28D - Memory Range - l6K Block, (1-4), of RAM Under Test Data R/W Block Write - Writes Displayed Data to Displayed Address Block Wirte Mirtes Bispidyed Bata to Bispidyed Madress<br>Block Copy - Copies Data, (Reads/Writes), at Displayed Address  $C128 - U22$ C128D - U22  $C128 - 023$  $C128D - U23$  $C128 - U25$  $C128D - U25$ PASS xxxx TIME Address 8563 8568 4416 4464 4416 4464 4K Block, 1-4), of RAM Under Test Current Address in Block Being Tested Current Data Being Read or Written - Current Operation (Read/Write) Being Executed Pass/Fail Result of 80 Column Video Chip Test Pass/Fail Result of 80 Column Video Chip Test Pass/Fail - Result of 4x16 RAM Chip Test Pass/Fail Result of 4x64 RAM Chip Test Pass/Fail Result of 4x16 RAM Chip Test Pass/Fail Result of 4x64 RAM Chip Test - Number of Completed Passes Run xx2xx:xx - Total Run Time of 80 Column Test \* Any IC Flagged with a Fail Message must be replaced \* If an 80 Column RGB Monitor is connected, the ASCII Character of the Data being executed will be displayed. \* The System Must be Powered Down to Exit This Test

### C128/C128D C64 MODE TEST VERSION 1.2.1

### DESIGNED TO TEST : C64 MODE OF THE C128 OR C128D

### REQUIRED EQUIPMENT: C128 OR C128D COMPUTER 1571 SINGLE DISK DRIVE (C128 ONLY) 40 COLUMN MONITOR OR TV SET VERSION 1.2 DIAGNOSTIC DISKETTE

The C64 Mode Test is used as Burn-In Diagnostic to verify proper operation of the C64 Mode of the C128 or C128D.

- \* When C64 Mode Test is run, the system under test is switched to the C64 Mode and the test is Auto-Executed.
- \* The rows of squares displayed during Test Run Time represent ICs with the Numbers Displayed representing IC Locations on the PCB.
- \* Defective ICs are Indicated by Blacking Out the Corresponding Locations on the Screen
- \* Testing of the SID IC is done by Audible Tones Only
- \* For more detailed testing, use the C128/C128D Diagnostic Cartridge

\* The System Must be Powered Down to Exit This Test

### C128/C128D RAM EXPANDER TEST VERSION 1.2.1

DESIGNED TO TEST : 1700 OR 1750 EXTERNAL RAM EXPANDER

REQUIRED EQUIPMENT: C128 OR C128D COMPUTER 1571 SINGLE DISK DRIVE (C128 ONLY) MODEL 1700 OR 1750 RAM EXPANSION MODULE 40 COLUMN MONITOR OR TV SET VERSION 1.2 DIAGNOSTIC DISKETTE

THE 1700/1750 RAM EXPANDER WILL NOT OPERATE PROPERLY WITH THE REV 6 PCB, (C128 ONLY), INSTALLED. IF THIS PROBLEM ARISES, THE PCB MUST BE REPLACED WITH A REV 7 PCB OR HIGHER

THE RAM EXPANSION MODULE MUST BE INSERTED IN THE SYSTEM UNDER TEST BEFORE POWER IS APPLIED AND THE RAM EXPANDER TEST IS LOADED

The RAM Expander Test is used to Diagnose Failures of the RAM ICs, any ROM which may be installed and the REC, (RAM Expansion Controller), in the Model 1700, (128K), or 1750, (512K), RAM Expansion Modules

The RAM Expansion Test Auto-Executes when loaded and displays a picture of the RAM Expansion Module.

- \* If a Failure Occurs during Test Run Time, the IC Location Displays in Reverse Field and a 'BD' (BAD), message is displayed in the Defective IC Location.
- \* If No Failure is detected, an 'OK' is displayed
- \* The Number Displayed in the Upper Left Hand Corner of the screen is the Test Version Number and does not effect Diagnostic Testing
- \* The Size of the Module Under Test,  $(1700 128K)$  or  $1750 512K$ , is displayed in the Upper Right Hand Corner of the screen \* If Incorrect Size Is Displayed, It May Indicate a Defective REC
- \* The Number of Completed Cycles, 'COUNT', is displayed in the Lower Left Hand Corner of the screen \* Cycle Time is dependant on the Size of the Expansion Module
	- \* Two (2) Clocks, (AM and PM), are displayed in the Bottom Right Hand Corner of the screen
		- \* AM Clock = Internal Time Of Day Clock of 6526 CIA Location Ul
		- \* PM Clock = Internal Time Of Day Clock of 6526 CIA Location U4 \* CIAs are Located on the Main PCB of the C128 or C128D
		- \* These Two (2) Clocks must display the EXACT SAME TIME during Diagnostic Run Time and Increment as the Test Continues

TIME-OF-DAY-CLOCK FAILURES

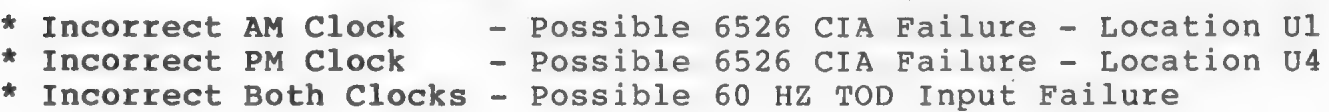

### C128/C128D RAM EXPANDER TEST VERSION 1.2.1

### 8726 REC (RAM EXPANSION CONTROLLER)

The REC is a DMA Device used to Transfer Blocks of Data between the C128 or Cl28D and the Expansion RAM.

- \* The Verify Option is tested by Testing Both Verify and Verify Error Conditions with the Interrupts ON.
	- \* This Detects the Majority of REC Failures
	- \* If either test Fails, the REC is 'BAD'
	- \* If both Verify Conditions are met the Test Continues
- \* The Swap Option is tested by Loading the Expansion RAM with a Pre-Selected Random Pattern, Clearing the Host RAM, Swapping RAM and Comparing the Two RAM Areas.
	- \* If either RAM Area does not compare to the Pattern, the REC is 'BAD'
	- \* If both RAM Areas Compare to the Pattern, the REC is 'OK'

Although some REC Failures are not so easily detected, many time they may be determined by the Overall Test Results \* Example: BAD RAM Patterns for Bank 0 Match Bank 1

### C128 / Cl28D HOST RAM

The Architecture of the 1700/1750 RAM Expansion Module requires an Area of RAM within the C128 or C128D to be allocated. This RAM is referred to as the Host RAM. Since the Test Data is first placed in this area and Transferred to the RAM Expander for testing and back again, it is necessary to insure that the Host RAM functions properly.

- \* The Host RAM is Tested using the C128/C128D Diagnostic Cartridge'
- \* A Failure in the Host RAM will cause Incorrect Results to be displayed during the RAM Expansion Test

### RAM EXPANSION TEST

A Test Pattern is placed in the First Memory Location in Host RAM where it is duplicated to fill the remaining area. When this is complete, the Host RAM is Transferred to the RAM Expander. This Transfer Procedure is duplicated until all Banks of the Expansion RAM are filled. After a Set Time, to allow for Refresh, the Data is Transferred back to the Host RAM and Compared to the Test Byte.

- $*$  If Data Read = Data Written RAM is 'OK'
- \* If Data Read <> Data Written RAM is 'BAD'

### DYNAMIC RAM

Because the 1700/1750 RAM Expander uses Dynamic RAM, a Refresh Cycle must occur at least every Two (2) MilliSeconds. This is the Time Most RAM Failures Occur.

- \* Each Test in the RAM Expansion Diagnostic allows for RAM Refresh
- \* Displayed Failures are Valid Only For The First Pass after which
- "Defective ICs should be Replaced and the Test Re-Started
	- \* Further Testing will Display Incorrect Results

### C128/C128D RAM EXPANDER TEST VERSION 1.2.1

### CUSTOM TEST PATTERN TESTING

The RAM Expansion Test Pattern Table is Located between 2261 and 2274 HEX (Inclusive). This table contains the Bit Patterns used for RAM Expansion Testing.

If a different Test Pattern is desired ....

Insert Version 1.5 Diagnostic Diskette in Load Drive \* C128 - Type DLOAD "C128 RAM XPANDER" Press RETURN C128D - Type DLOAD "128D RAM XPANDER" Press RETURN Type POKE 8801, (Enter Decimal Test Pattern) Press RETURN Type RUN Press RETURN

The RAM Expansion Test will now be executed using the Selected Test Pattern.

### EXTERNAL ROM TEST

Although the External ROM, (Location U18 of Expansion PCB), is not currently used, the RAM Expansion Test includes a test to Detect Failures on any ROM which may be used in the future.

The ROM is Tested by adding the contents of each address to a value equal to the sum of the data in all preceding addresses. This is referred to as a 'CHECKSUM' and the value is displayed, in HEX Format.

- \* The Displayed Checksum may change from one Pass to another as only an Empty Slot is being read, however it should be consistent between different RAM Expanders.
	- \*\* A Checksum which is Not Consistent between different RAM Expanders may Indicate a Defective PLA on Main PCB of the C128 or C128D.
- \* The System Must be Powered Down to Exit This Test

### 1571/C128D FILE COPY 1 **VERSION 1.2.1**

DESIGNED TO COPY : FILES FROM ONE DRIVE TO ANOTHER

REQUIRED EQUIPMENT: C128 OR C128D COMPUTER 1571 SINGLE DISK DRIVE (MANDATORY) 1571 SINGLE DISK DRIVE (C128 ONLY) DATA DISKETTE **BLANK DISKETTE** 40 COLUMN MONITOR OR TV SET VERSION 1.2 DIAGNOSTIC DISKETTE

THE DRIVES BEING USED MUST BE SET TO DIFFERENT DEVICE NUMBERS 

The File Copy 1 Program is the same as the Universal Disk-File Copy Program on the 1581 Test Demo Diskette.

The Program allows Disk Files from one drive to be copied to another drive connected VIA the Serial Bus.

### FILE COPY OPTIONS

### CHANGE DEVICE NUMBER OPTION

- \* If (Y) es is selected ....
	- \* Input the Original Device Number
	- \* Input the New Device Number
	- \* Turn Power OFF to all Drives except the one to be changed
	- \* Press SPACE Change Device Number
- \* If (N) o is selected .... \* Select Partition Options

### PARTITION OPTIONS

, which was now they are then the contract and the same was the contract of THE PARTITION OPTIONS ARE VALID FOR THE 1581 ONLY AND REQUIRES A PARTITION TO PREVIOUSLY HAVE BEEN CREATED 

\* If (Y) es is selected ....

- \* Enter Name of Partition to Open
- \* Select Read From or Write To Option
	- \* If (R) ead is selected ....
	- \* Selected Files will be Read from the Partition
- \* If (W) rite is selected .... \* Selected Files will be Written to the Partition
- \* Select File Transfer Options
- If (N) o is selected .... \* Select File Transfer Options

### 1571/C128D FILE COPY 1 VERSION 1.2.1

### FILE TRANSFER OPTIONS

- \* Input Copy From Unit (Source Drive Device Number)
- \* Data Diskette Must be Inserted in Source Drive
- \* Input Drive Number (Always [0] For 1571 or C128D)
- \* Input Copy To Unit (Destination Drive Device Number) \* Blank Diskette Must be Inserted in Destination Drive \* Write-Protect Tab Must be Closed
- \* Input Drive Number (Always [0] For 1571 or C128D)

### NAME-SEARCH PATTERN OPTION

- \* If a File Name is Entered, only that file will be displayed for the File Copy Selection Option
- \* If Selected Characters are entered followed by an [\*] Symbol, only files which begin with these characters will be displayed for the File Copy Selection Option
- \* If RETURN is selected, all files will be displayed for the File Copy Selection Option

### FILE COPY SELECTION OPTION

The Selected Files will be displayed as ....

File Size File Name File Type

- \* Press (Y)es if you wish to copy the displayed file
- \* Press (N)o if you wish to skip the displayed file
- \* Press (Y)es followed by RETURN at any file to copy
- all remaining files
- \* Press (N)o followed by RETURN at any file to skip all remaining files

### DESTINATION DISK NEW OPTION

If the Destination Diskette is Blank or the Information Contained is no longer required, Select (Y)es here

 $\mathbb T$ 

If the Destination Diskette Contains Valid Data and files are to be added, Select (N)o here

If (Y)es is selected ....

- \* Enter the Name and ID to be assigned to the Destination Diskette \* The Name is limited to (16) Characters, and may be either Alpha or Numeric
	- \* The ID Must be (2) Characters, and may be either Alpha or Numeric but should not be a combination of the two

When the Format of the Destination Diskette is complete \* Blocks Free is displayed -- (Blocks Free Should = 1328) \*\*File Copy will begin

### 1571/C128D FILE COPY 1 VERSION 1.2.1

If (N)o is selected .... \* Blocks Free are Displayed \* File Copy Begins

### FILE COPY

The files being copied are displayed as ....

- \* Source File Size Number of Blocks in Source File
- \* Source File Name Name of Source File being copied
- \* Source File Type Type of Source File being copied
- \* SEQ = Sequential REL = Relative PGM = Program USR = User \* Destination File Size - Number of Blocks copied
	- \* If Source File Size <> Destination File Size after the file has been copied, an error has occurred during the copy

### ANOTHER COPY OPTION

### \* If (Y)es is selected, File Copy 1 ReStarts and you are ready

```
to make another copy
```
\* If (N)o is selected, File Copy 1 will Terminate

### C128/C128D FILE COPY 2 VERSION 1.2.1

DESIGNED TO COPY : FILES FROM ONE DRIVE TO ANOTHER

REQUIRED EQUIPMENT: C128 OR C128D COMPUTER 1571 SINGLE DISK DRIVE (MANDATORY) 1571 SINGLE DISK DRIVE (C128 ONLY) DATA DISKETTE FORMATTED DISKETTE 40 COLUMN MONITOR OR TV SET VERSION 1.2 DIAGNOSTIC DISKETTE

### THE DRIVES BEING USED MUST BE SET TO DIFFERENT DEVICE NUMBERS

THE DISKETTE IN THE DESTINATION DISKETTE MUST BE FORMATTED PRIOR TO ATTEMPTING TO COPY FILES TO IT

The File Copy 2 Program is a File Copy Utility Program to allow files from one drive to be copied to another drive connected VIA the Serial Bus.

FILE COPY 2 OPTIONS

### FILE TRANSFER OPTIONS

- \* Input Source Disk Unit (Source Drive Device Number) \* Data Diskette Must be Inserted in the Source Drive
- \* Input Destination Disk Unit (Destination Drive Device Number) \* Formatted Diskette Must be Inserted in the Destination Drive
	- \* Write-Protect Tab Must be OPEN
- Template or RETURN
	- \* If a File Name is Entered, only that file will be displayed for the File Copy Selection Option
	- \* If Selected Characters are entered followed by an [\*] Symbol, only files which begin with these characters will be displayed for the File Copy Selection Option
	- \* If RETURN is selected, all files will be displayed for the File Copy Selection Option
- If the Destination Diskette is Not Formatted, a Read Error will be displayed here

### FILE COPY READ OPTION

\* The Directory of Selected Files is read and Number of Files Targeted for copying is displayed

### C128/C128D FILE COPY 2 VERSION 1.2.1

### FILE COPY SELECTION

- \* Press (¥)es if you wish to copy the displayed file
- \* Press (N)o if you wish to skip the displayed file<br>\* Files to be selected will be displayed as
- \* Files to be selected will be displayed as
	- \* Source File Name Name of File for Selection
	- \* Source File Type Type of File for Selection
- \* SEQ = Sequential REL = Relative PGM = Program USR = User
- \* File Copy 2 will begin

### FILE COPY

The files being copied are displayed as ....

\* Now Copying - Name of Source File being copied

### ANOTHER COPY OPTION

- \* More (Y/N)
	- \* If (Y)es is selected, File Copy 2 ReStarts and you are ready
	- to make another copy
	- \* If (N)o is selected, File Copy 2 will Terminate

### 1571/C128D DISK FORMATTER VERSION 1.2.1

### DESIGNED TO FORMAT: A BLANK DISKETTE

REQUIRED EQUIPMENT: C128 OR C128D COMPUTER 1571 SINGLE DISK DRIVE (C128 ONLY) BLANK TEST DISKETTE 40 COLUMN MONITOR OR TV SET VERSION 1.2 DIAGNOSTIC DISKETTE

The Disk Formatter Program is a Disk Utility Program to allow Blank Diskettes to be Formatted under program control.

### DISK FORMATTER OPTIONS

\* Press (0) - Select Device Number >> [8] or [9] \* This option allows a diskette to be formatted in a Drive set to either Device Number [8] or [9]

### SELECT FORMAT MODE

- \* Press (S) Slow Mode \* Formatting will be done in the 1541 Slow Mode
- \* Press (F) Fast Mode \* Formatting will be done in the 1571 Fast Mode
- \* Press SPACE Load Diagnostic Menu
- \* Insert Version 1.2 Diagnostic Diskette
	- \* Press  $(8)$  Load From Device # >>  $[8]$ \* Loads Version 1.2 Diagnostic Menu From Device Number [8]
	- \* Press  $(9)$  Load From Device # >>  $[9]$ \* Loads Version 1.2 Diagnostic Menu From Device Number [9]
	- \* Press Return Return To Menu \* Displays Disk Formatter Main Menu

### FORMAT INFORMATION

- \* Disk Name Enter Name to be assigned to the diskette \* The Disk Name is limited to a maximum of (16) Characters and may be either Alpha or Numeric \* Pormatting will be done in the 1571 Fast Mode<br>\* Pormatting will be done in the 1571 Fast Mode<br>\* Insert Version 1.2 Diagnostic Diskette<br>\* First Version 1.2 Diagnostic Menu From Device Number [8]<br>\* Press (8) - Load From De \* Press (9) - Load From Device # >> [9]<br>
\* Loads Version 1.2 Diagnostic Menu From Device Number [9]<br>
\* Press Return - Return To Menu<br>
\* Press Return - Return To Menu<br>
\* Displays Disk Formatter Main Menu<br>
\* Disk Name - Ent
- \* Disk ID Enter ID to be assigned to the diskette \* The ID must be (2) Characters and may be either Alpha or Numeric but not a combination of the two
- \* Press (F) Information is Correct \* Begin Formatting Diskette

WARNING - FORMATTING DESTROYS ALL DATA STORED ON DISKETTE

- \* Press (A) Wrong Information Entered \* Do Not Format Diskette
- \* Press RETURN Return To Menu \* Displays Disk Formatter Main Menu

### 1571/C128D DISK FORMATTER VERSION 1.2.1

### **SCREEN DISPLAY**

 $\overline{\phantom{0}}$ 

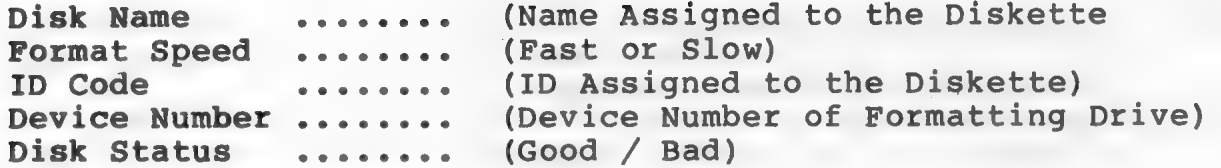

\* Press RETURN - Return To Menu Displays Disk Format Main Menu

### 1571/C128D FILE SCRATCHER VERSION 1.2.1

 $\mathcal{L}$ 

### DESIGNED TO SCRATCH: FILES FROM A DATA DISKETTE

REQUIRED EQUIPMENT : C128 OR C128D COMPUTER 1571 SINGLE DISK DRIVE (C128 ONLY) 40 COLUMN MONITOR OR TV SET DATA DISKETTE VERSION 1.2 DIAGNOSTIC DISKETTE

The File Scratcher Program is a Disk Utility Program to allow Files to be Scratched under Program Control.

### FILE SCRATCHER OPTIONS

- \* Press  $(0)$  Select Device Number >>  $[8]$  or  $[9]$ \* This option allows Files to be Scratched from a Device set to either Device Number [8] or [9]
- \* Press RETURN Start Scratcher Displays Prompts for Input Information
- \* Press SPACE Load Diagnostic Menu
	- \* Insert Version 1.2 Diagnostic Diskette
	- \* Press  $(8)$  Load From Device # >>  $[8]$
	- \* Loads Version 1.2 Diagnostic Menu From Device Number [8]
	- \* Press  $(9)$  Load From Device # >>  $[9]$ \_\* Loads Version 1.2 Diagnostic Menu From Device Number [9]
	- \* Press Return Return To Menu Displays File Scratcher Main Menu

### FILE SCRATCHER INFORMATION

- \* File Name Enter Name of File to be Scratched \* The File must be Entered Exactly as it is Named on the Diskette
- \* Press (S) Information is Correct Scratch The File
- \* Press (A) Wrong Information Entered Do Not Scratch File
- \* Press RETURN Return To Menu Displays File Scratcher Main Menu

### SCREEN DISPLAY

Scratching File ........ (Name Of File Being Scratched) Device Number ........ (Device Number of Drive) Disk Status ........ (Good / Bad)

- \* Press RETURN Return To Menu Displays File Scratcher Main Menu
- \* If a File has been scratched, the BAM will be updated before the File Scratcher Main Menu is Displayed

### 1571/C128D FILE RESTORER VERSION 1.2.1

### DESIGNED TO RECOVER: SCRATCHED FILES FROM A DATA DISKETTE'

REQUIRED EQUIPMENT : C128 OR C128D COMPUTER 1571 SINGLE DISK DRIVE (C128 ONLY) 40 COLUMN MONITOR OR TV SET **DATA DISKETTE** VERSION 1.2 DIAGNOSTIC DISKETTE

The File Restorer Program is a Disk Utility Program to allow Scratched Files to be to be Restored to Usable Condition

> IF ANY TYPE OF DISK WRITE OPERATION, SUCH AS SAVING A FILE OR BAM UPDATING, IS DONE AFTER THE FILE IS SCRATCHED, THE FILE MAY NO LONGER BE ABLE TO BE RESTORED

#### FILE RESTORER OPTIONS

- \* Disk Unit NR  $(8-11)$ \* Device Number of the Drive for File Recovery
- \* Disk Drive NR (0/1) \* Always [0] For 1571/C128D
- \* Insert Diskette for File Recovery \* Press ANY KEY

<u> De Barbara de Maria de la contrada de la contrada de la con</u>

### FILE RESTORER INFORMATION

- \* File Name Enter Name of File to be Recovered
	- \* If a File Name is entered, the File will be displayed along with Track and Sector where the File is Stored with a Recovery Option
	- \* If Selected Characters are entered followed by [\*], all Scratched Files beginning with these characters will be displayed along with Track and Sector where the File is Stored with a Recovery Option
	- \* If RETURN is Pressed at the [\*] Prompt, all Scratched Files will be displayed along with Track and Sector where the File is Stored with a Recovery Option

### RECOVERY OPTION

- \* Press (Y) es Restore Displayed File
- \* Press (N) o Skip Displayed File
- \* If (Y)es is selected ....
	- \* Enter File Type to be Restored \* SEO = Sequential File PRG = Program File USR = User File REL = Relative File CBM = Boot File
- \* Status of Selected File is displayed
- \* Press (Y)es Select more files for recovery \* Press (N) o - Terminate File Restorer

### C128/C128D BASIC 7.0 COMMANDS VERSION 1.2

The following are some of the most common Basic Commands used in the operation of the C128 and C128D Computers. Also listed is a format example of each command.

C128D System Guide.

For more detailed operation commands, please refer to the C128 or +------------- +--+ +-------- +--+ + + +--+ + ---------- -- ----- +-------------- - - - - - + + + + - - + = + l COMMAND FUNCTION | COMMAND FORMAT [FORMAT] or [NEW] HEADER "Disk Name", Dx, ID, Udn a Blank Diskette \* Disk Name = Any Combination of Digits or Letters (Max 16 Characters)  $x = Drive Number (Optional)$ (Always [0] for 1571/C128D)  $ID = Any (2) Digits or Numbers$ (Must be Two Characters) dn = Device Number of Drive ee<br>|<br>|-<br>|---------------------(Optional if Device Number [8]) \$------——~-——-—-- ~~ ~~ +--+ J: Example: To FORMAT a Diskette with the Disk Name [COMMODORE] with an ID [BM] in Drive [0] of Device Number [8] HEADER "COMMODORE", DO, IBM - Press RETURN AT THE [ARE YOU SURE] ? PROMPT - Press [Y] - Press RETURN Example: To FORMAT a Diskette with the Disk Name [COMMODORE] with an ID [BM] in Drive [0] of Device Number [9] HEADER "COMMODORE", DO, IBM, U9 - Press RETURN AT THE [ARE YOU SURE] ? PROMPT - Press [Y] - Press RETURN Example: To FORMAT a Diskette with the Disk Name [COMMODORE] with<br>an ID [BM] in Drive [0] of Device Number [9]<br>HEADER "COMMODORE", DO, IBM, U9 - Press RETURN<br>AT THE [ARE YOU SURE] ? PROMPT - Press [Y] - Press RETURN<br>-----l COMMAND FUNCTION | COMMAND FORMAT ------------- +--+ ++ +----------- +--+ + + + - - - - - - - - - - - - - - - - - - - - - - - - = + [SAVE] a Program | DSAVE "Program Name", Dx, Udn to a Formatted Diskette \* Program Name = Any Combination of Digits or Letters (Max 16 Characters) x = Drive Number (Optional) (Always [0] for 1571/C128D) \* dn = Device Number of Drive (Optional if Device Number [8]) Diskette<br>  $*$  Program Name = Any Combination of Digits or<br>  $*$  X<br>  $*$  Drive Number (Optional)<br>  $*$  dn<br>  $*$  dn<br>  $*$  dn<br>  $*$  Device Number of Drive<br>
(Optional if Device Number [8]) Example: To SAVE a Program called [COMMODORE] to Drive [0] | on Device Number [8] DSAVE "COMMODORE", DO - Press RETURN Example: To SAVE a Program called [COMMODORE] to Drive [0] on Device Number [9] DSAVE "COMMODORE", DO, U9 - Press RETURN

### C128/C128D BASIC 7.0 COMMANDS VERSION 1.2

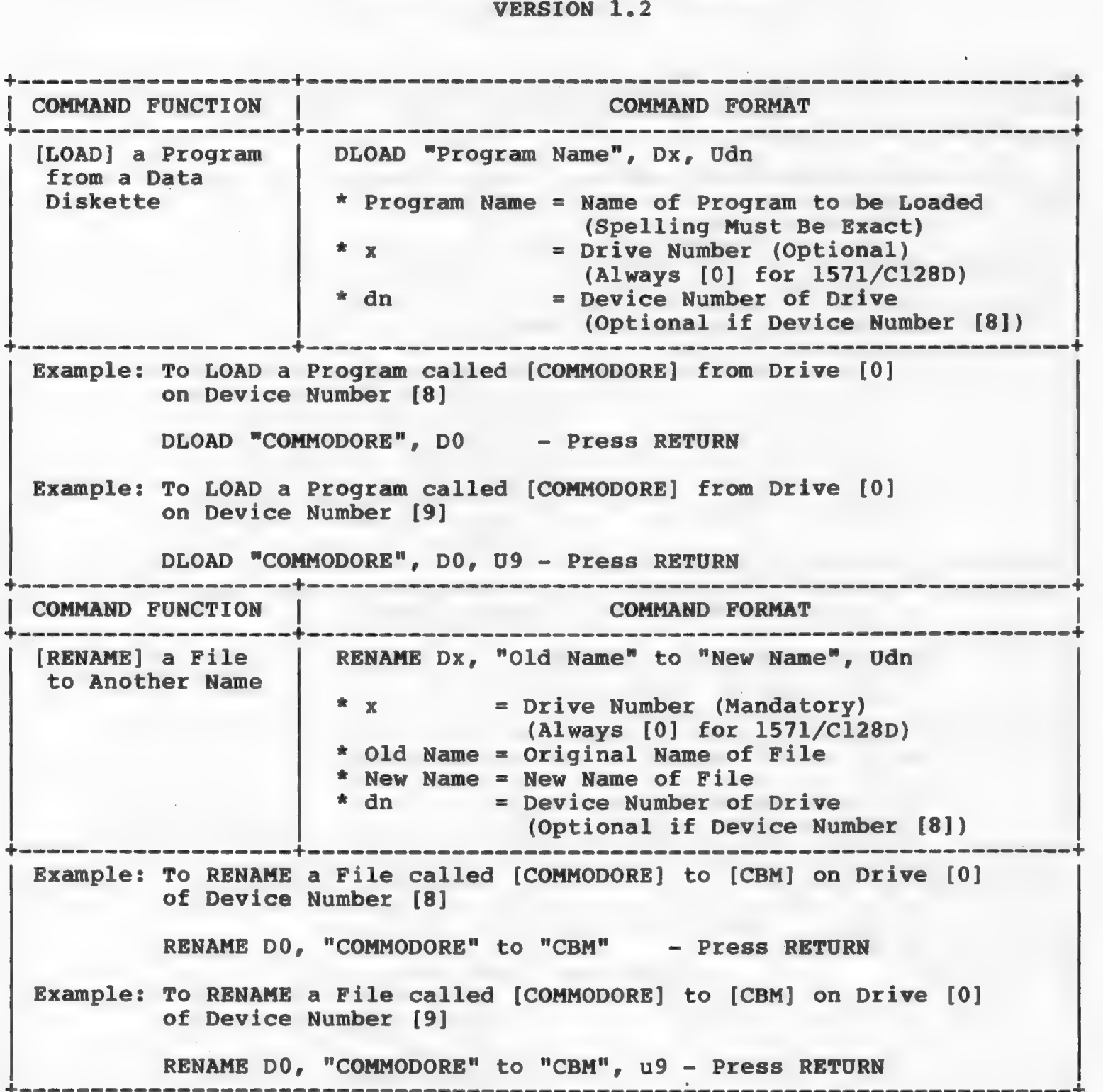

# C128/C128D BASIC 7.0 COMMANDS<br>VERSION 1.2

 $\Gamma$ 

 $\sqrt{2}$ 

 $\sqrt{2}$ 

Γ

 $\sqrt{2}$ 

 $\overline{\Gamma}$ 

 $\Gamma$ 

 $\overline{\Gamma}$ 

 $\overline{\Box}$ 

 $\sqrt{2}$ 

 $\Box$ 

 $\sqrt{2}$ 

 $\sqrt{2}$ 

Γ

 $\sqrt{2}$ 

 $\sqrt{2}$ 

 $\sqrt{2}$ 

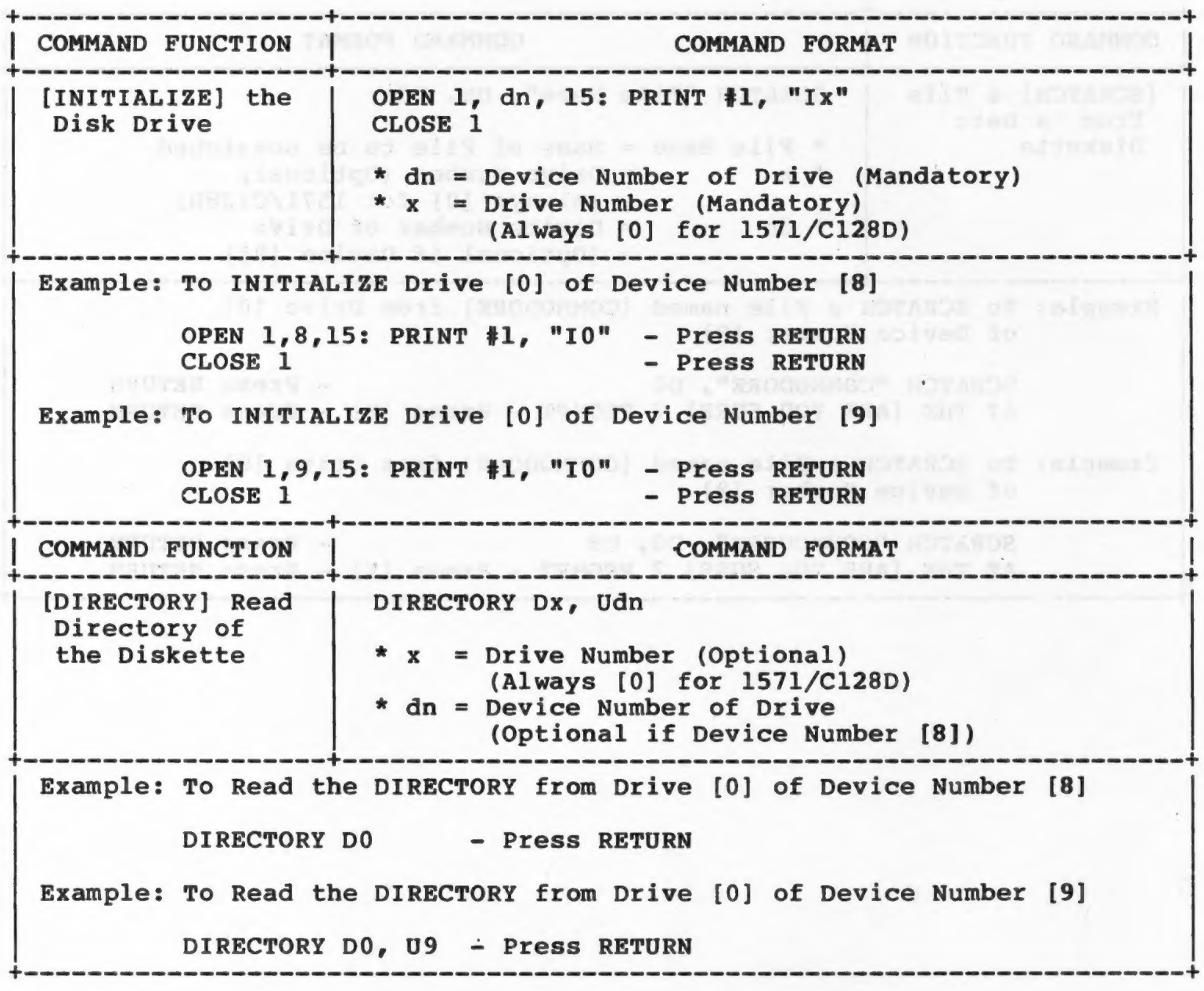

# C128/C128D BASIC 7.0 COMMANDS VERSION 1.2 +------------------- Re +

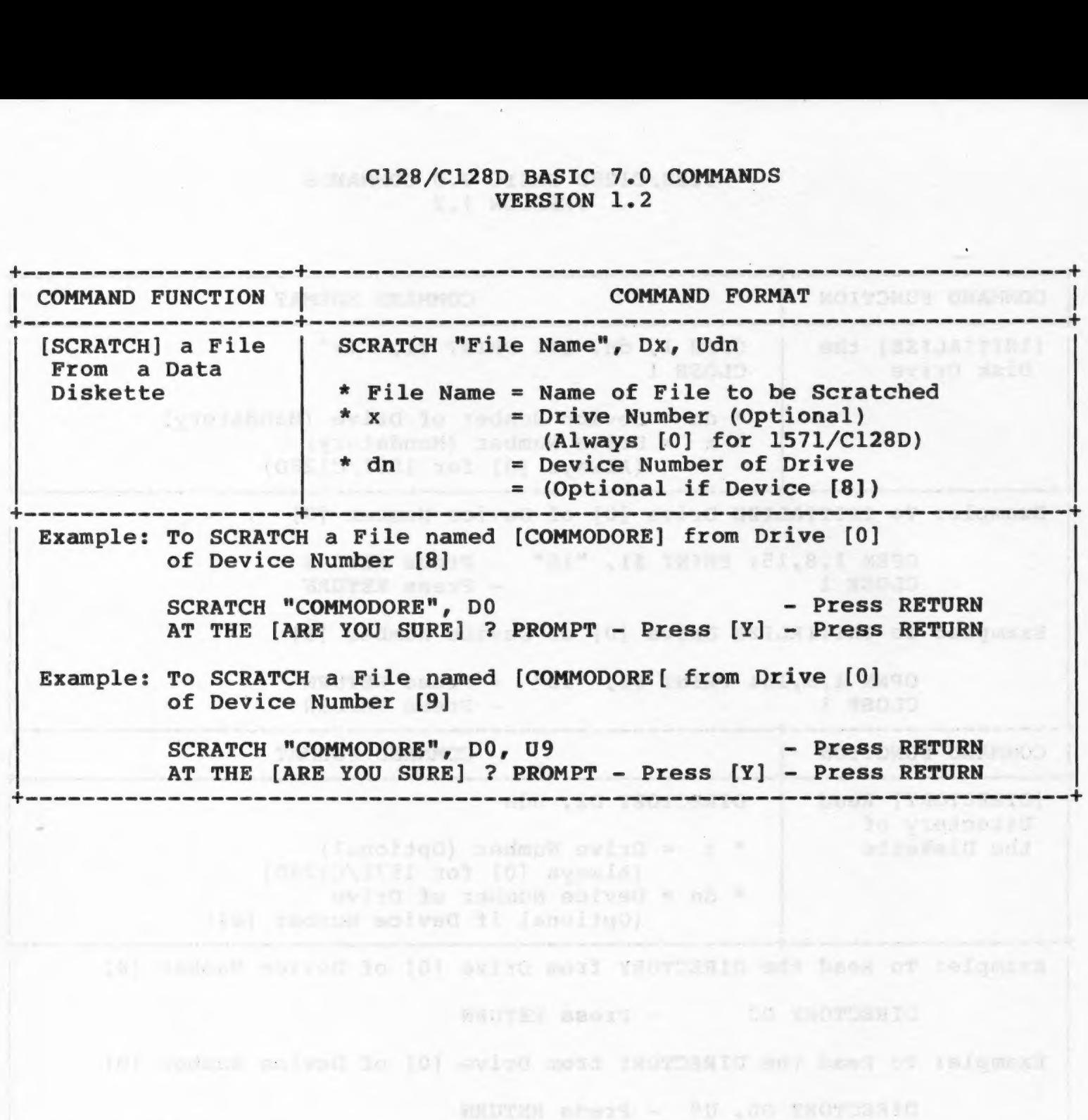

 $\sim$   $\sim$ 

 $\overline{\phantom{a}}$ 

### To All Service Centers:

Although Extensive Testing was done on the Diagnostic Tests contained on the Version 1.2 and 1.3 Diagnostic Test Diskettes, it is still possible that some errors may exist.

If Errors are discovered during Diagnostic Testing .... Please fill out the attached form and return it to....

COMMODORE BUSINESS MACHINES ATTN: BRUCE MORTENSON 1200 WILSON DRIVE WEST CHESTER, PA 19380

All Reported Errors will be validated and if the Program is changed, the Updated Program will be put on the CSIN Network for Downloading.

Please provide as much of the requested information as possible to allow us to provide the Updates to the field as quickly as possible to help all Commodore Service Centers.

Regards gros oe er de beste een de beste gewone van de beste gewone van de beste gewone van de beste gewone van de beste ge<br>Oerste gewone van de beste gewone van de beste gewone van de beste gewone van de beste gewone van de beste gew

Bruce Mortenson

### **VERSION 1.2/1.3 DIAGNOSTIC<br>BUG REPORT**

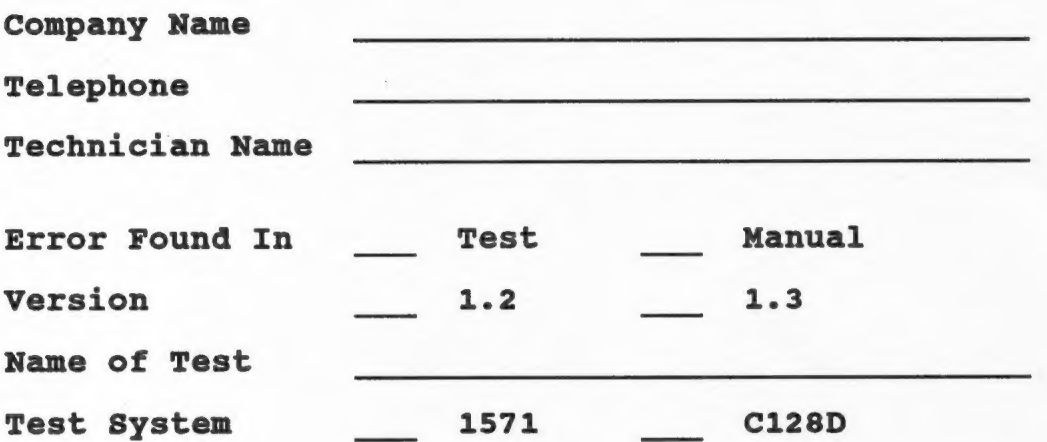

Please give as much information as possible on Bug<br>such as Section of Test, Sequence of Testing etc.

 $\hat{\mathbf{a}}$